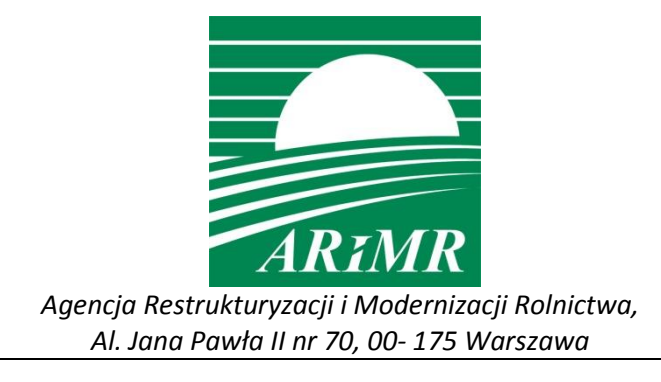

# **INSTRUKCJA WYPEŁNIANIA**

**wniosków o przyznanie płatności bezpośrednich na rok 2012 za pomocą formularza umieszczonego na stronie internetowej Agencji**

**Warszawa, 14 marzec 2012 r.**

Spis treści:

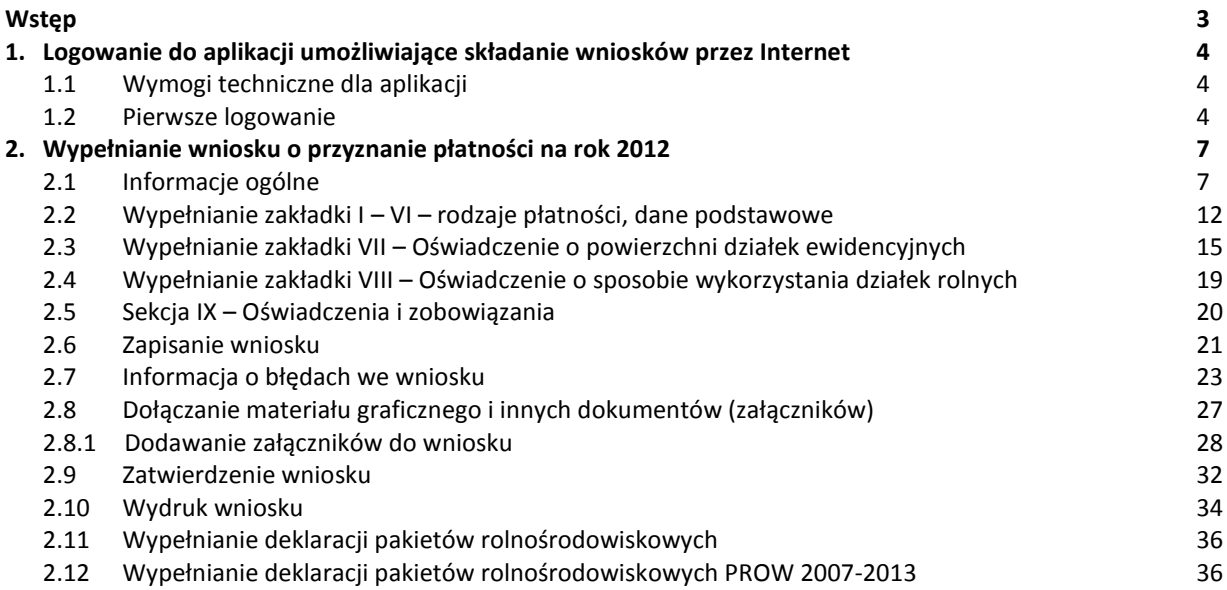

## <span id="page-2-0"></span>**Wstęp**

Od 15 marca 2012 roku wnioski o przyznanie płatności na rok 2012 można składać również za pomocą formularza umieszczonego na stronie internetowej ARiMR. Za jego pomocą można ubiegać się o przyznanie:

- **płatności w ramach systemów wsparcia bezpośredniego (płatności bezpośrednie),**
- **pomocy finansowej z tytułu wspierania gospodarowania na obszarach górskich i innych obszarach o niekorzystnych warunkach gospodarowania (płatność ONW),**
- **płatności rolnośrodowiskowej (PROW 2007-2013).**

Za pomocą tego formularza będzie można składać także zmiany do wniosku, korekty wniosku oraz wycofanie całego wniosku lub jego części.

Ponadto za pomocą formularza umieszczonego na stronie internetowej Agencji można złożyć również:

- **wniosek o przyznanie jednolitej płatności obszarowej i płatności uzupełniającej w przypadku przekazania gospodarstwa, śmierci rolnika lub następstwa prawnego,**
- **wniosek o wypłatę płatności za rok 2012 (składany gdy śmierć rolnika nastąpi po otrzymaniu decyzji przyznającej płatność a przed realizacją płatności),**
- **wniosek o przyznanie pomocy finansowej z tytułu wspierania gospodarowania na obszarach górskich i innych obszarach o niekorzystnych warunkach gospodarowania w przypadku przeniesienia posiadania wszystkich działek rolnych lub ich części położonych na obszarach o niekorzystnych warunkach gospodarowania,**
- **wniosek o przyznanie pomocy finansowej z tytułu wspierania gospodarowania na obszarach górskich i innych obszarach o niekorzystnych warunkach gospodarowania (płatności ONW) w przypadku przekazania gospodarstwa lub śmierci rolnika, lub zaistnienia następstwa prawnego.**

Wnioski wraz z załącznikami może złożyć każdy rolnik, który chce się ubiegać o przyznanie płatności bezpośrednich, niezależnie od tego, czy w latach poprzednich składał wniosek o przyznanie płatności za pomocą formularza. Aby złożyć wniosek o przyznanie płatności za pomocą formularza wniosku umieszczonego na stronie internetowej Agencji Restrukturyzacji i Modernizacji Rolnictwa (ARiMR), zwanym dalej "wnioskiem przez Internet" muszą być spełnione te same warunki, jak dla rolników składających wnioski w formie papierowej.

W przypadku, gdy wnioskodawca nie dołączy do wniosku, składanego za pośrednictwem formularza dostępnego na stronie internetowej Agencji, załączników w formie elektronicznej, jest zobowiązany dostarczyć (osobiście lub za pośrednictwem placówki pocztowej) załączniki w formie papierowej, do kierownika biura powiatowego, do którego składany jest wniosek o przyznanie płatności.

Wniosek o przyznanie płatności na rok 2012 może zostać złożony za pomocą formularza umieszczonego na stronie internetowej ARiMR po nadaniu wnioskodawcy loginu i kodu dostępu (hasła) do systemu teleinformatycznego ARiMR. Login i kod dostępu (hasło) mogą być używane przez wnioskodawcę, któremu zostały nadane, lub przez pełnomocnika/reprezentanta wnioskodawcy, jeżeli został ustanowiony.

#### Terminy składania wniosków.

Dla wniosków składanych przez Internet obowiązują te same terminy, jak dla wniosków składanych w wersji papierowej.

Terminy składania wniosków w roku 2012:

 **Wniosek o przyznanie płatności bezpośrednich, płatności ONW i płatności rolno środowiskowych.**

Wnioski o przyznanie płatności na rok 2012 składa się w terminie **od dnia 15 marca do dnia 15 maja 2012 r.**. Dopuszczalne jest złożenie wniosku w terminie 25 dni kalendarzowych po tym terminie, czyli **do dnia 11 czerwca 2012 r., jednakże za każdy dzień roboczy opóźnienia należna rolnikowi płatność będzie pomniejszana o 1%.**

**Termin na składanie wniosków nie podlega przywróceniu.**

**Zmiany do wniosków można składać do dnia 31 maja 2012 r.** Zmiany złożone w terminie od 1 czerwca **do 11 czerwca 2012 r. uważa się za zmiany złożone w terminie sankcjonującym. Oznacza to, że za każdy dzień roboczy opóźnienia należna rolnikowi płatność do dodanych powierzchni będzie pomniejszana o 1%.**

W przypadku wnioskowania o przyznanie płatności do tytoniu, umowę na uprawę tytoniu lub umowę kontraktacji należy dostarczyć do dnia 31 sierpnia 2012 roku.

# <span id="page-3-0"></span>**1. Logowanie do aplikacji umożliwiające składanie wniosków przez Internet**

### <span id="page-3-1"></span>**1.1 Wymogi techniczne dla aplikacji**

**Przed zalogowaniem się do aplikacji umożliwiającej składanie wniosków przez Internet konieczne jest szczegółowe zapoznanie się z wymogami technicznymi oraz konfiguracją komputera, która zapewni możliwość korzystania z aplikacji.**

**Wymogi techniczne oraz konfiguracje przeglądarek internetowych zostały omówione na stronie internetowej ARiMR (zakładka <System teleinformatyczny ARiMR>, <POMOC>).**

**Nie dostosowanie ustawień przeglądarki internetowej do wymogów aplikacji może skutkować problemami z jej funkcjonowaniem.**

### <span id="page-3-2"></span>**1.2 Pierwsze logowanie**

Po odpowiednim skonfigurowaniu komputera oraz przeglądarki internetowej (wymogiem aplikacji jest korzystanie z przeglądarki Internet Explorer w wersji 8.0 lub Mozilla Firefox w wersji 3.6.x) należy uruchomić stronę **[https://interop.doplaty.gov.pl/PA\\_WEB/.](https://interop.doplaty.gov.pl/PA_WEB/)**

**Logowanie możliwe jest również po wybraniu linku ze strony głównej ARIiMR: System teleinformatyczny ARiMR (**[Ekran 1](#page-4-0)**).**

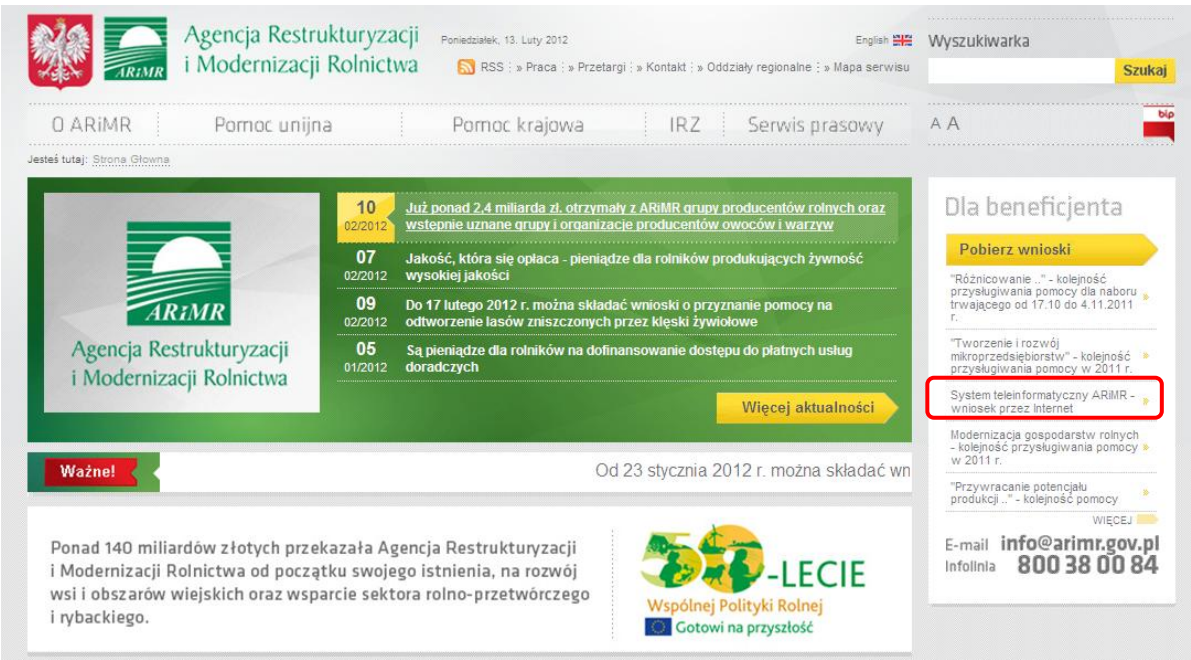

Ekran 1 – wybór linku ze strony ARiMR

<span id="page-4-0"></span>W przypadku, gdy przeglądarka nie będzie spełniać technicznych wymogów aplikacja zakomunikuje o tym stosownym komunikatem [\(Ekran 2\)](#page-4-1). Nieprawidłowa wersja przeglądarki nie zablokuje możliwości zalogowania i uruchomienia aplikacji, jednak może to powodować problemy podczas obsługi wniosków. W takiej sytuacji przed zalogowaniem sugeruje się zapoznanie się z dokumentem, o którym mowa w rozdziale 1.1 niniejszej instrukcji.

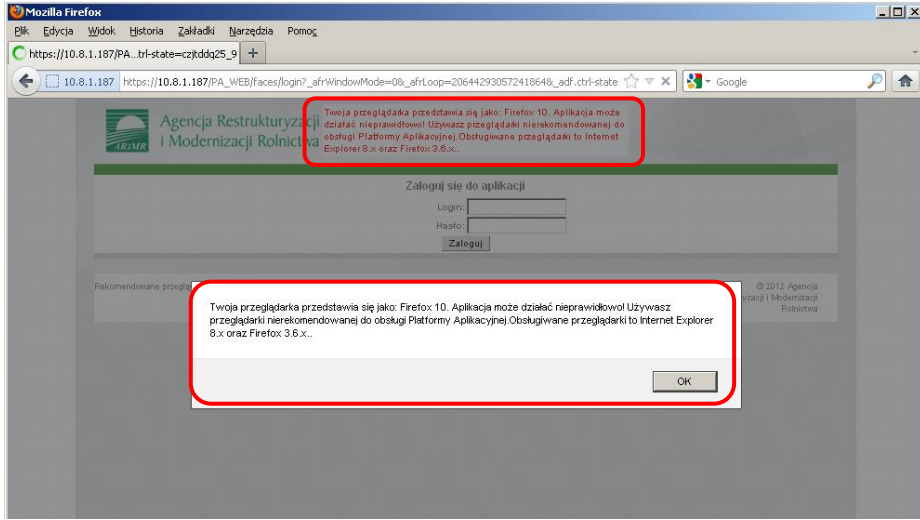

<span id="page-4-1"></span>Ekran 2 – nieprawidłowa wersja przeglądarki internetowej

W celu zalogowania się, należy odpowiednio w pole login oraz hasło (kod dostępu) wprowadzić login i kod dostępu nadany przez Kierownika Biura Powiatowego ARiMR i użyć przycisku <**Zaloguj**> [\(Ekran 3\)](#page-5-0)

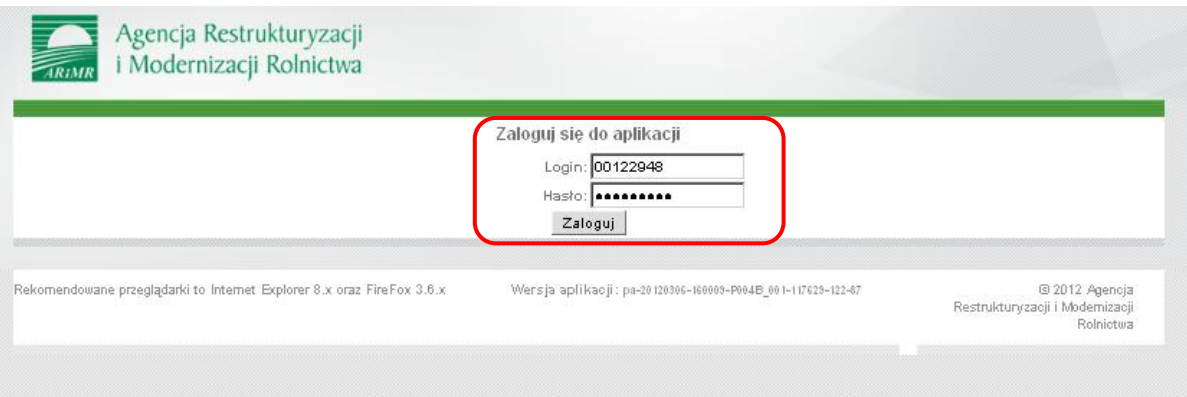

<span id="page-5-0"></span>Ekran 3 – logowanie do aplikacji

Jeżeli jest to pierwsze logowanie przy użyciu otrzymanego loginu i hasła (kodu dostępu) aplikacja wymusi zmianę hasła (kodu dostępu)[\(Ekran 4](#page-5-1)). Należy wpisać nowe hasło (kod dostępu) zgodnie z prezentowanymi na stronie regułami:

- **Hasło (kod dostępu) musi mieć co najmniej 8 znaków.**
- **Hasło (kod dostępu) nie może zawierać ciągu 3-ch lub więcej jednakowych znaków.**
- **Hasło (kod dostępu) nie może zawierać ciągu złożonego z 5-ciu lub więcej samych liter lub samych cyfr.**
- **W haśle (kodzie dostępu) wymagany jest co najmniej jeden znak nie będący literą ani cyfrą.**
- **Przynajmniej jeden znak niebędący literą ani cyfrą musi być poprzedzony i musi poprzedzać znak będący literą lub cyfrą.**

Po wpisaniu nowego hasła (kodu dostępu) należy użyć przycisku <**Zmień**>.

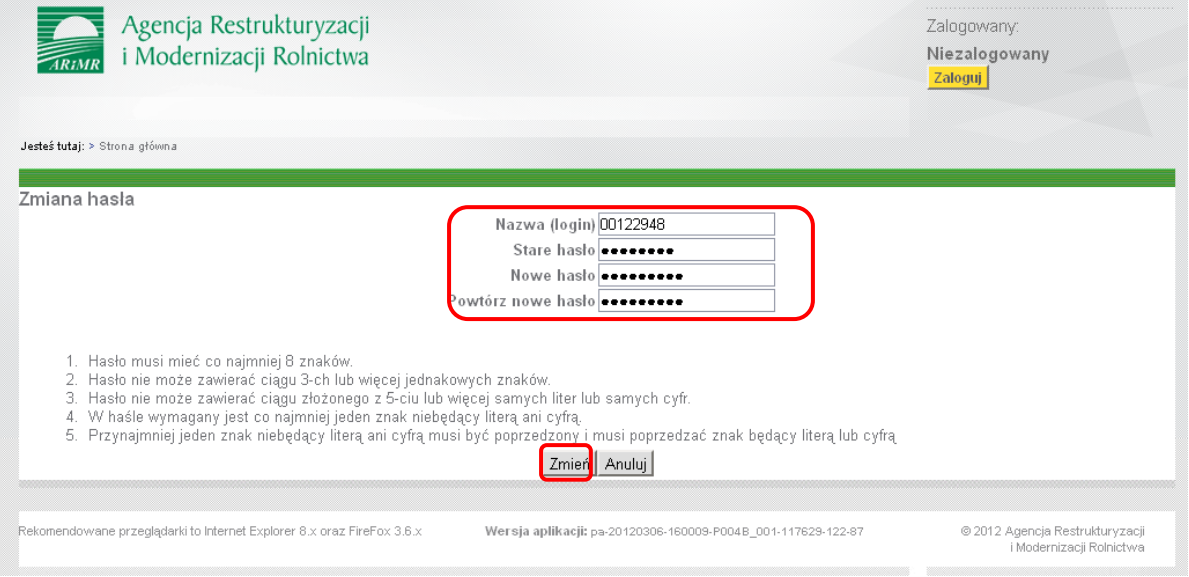

<span id="page-5-1"></span>Ekran 4 – zmiana hasła podczas pierwszego logowania

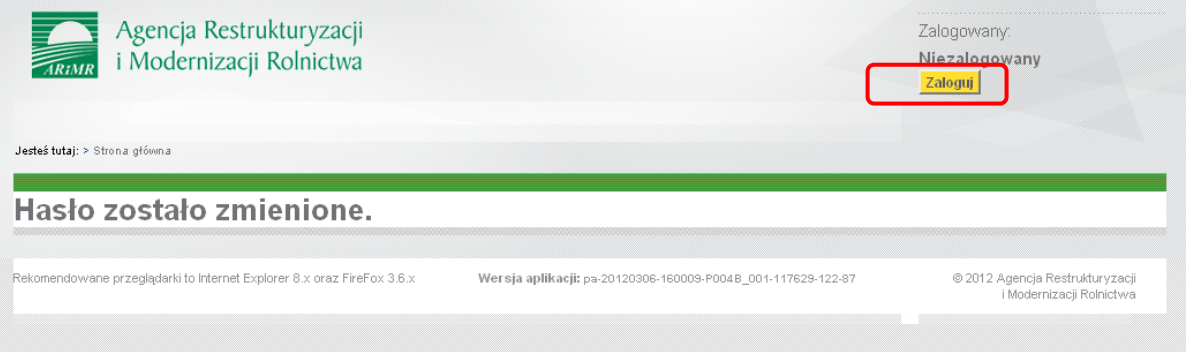

<span id="page-6-2"></span>Ekran 5 – informacja o zmienionym haśle logowania

Po zmianie hasła (kodu dostępu) konieczne jest ponowne logowanie do systemu teleinformatycznego Agencji [\(Ekran 5\)](#page-6-2). W tym celu należy wpisać login oraz nowy kod dostępu (hasło) i użyć przycisku zaloguj ([Ekran 6\)](#page-6-3).

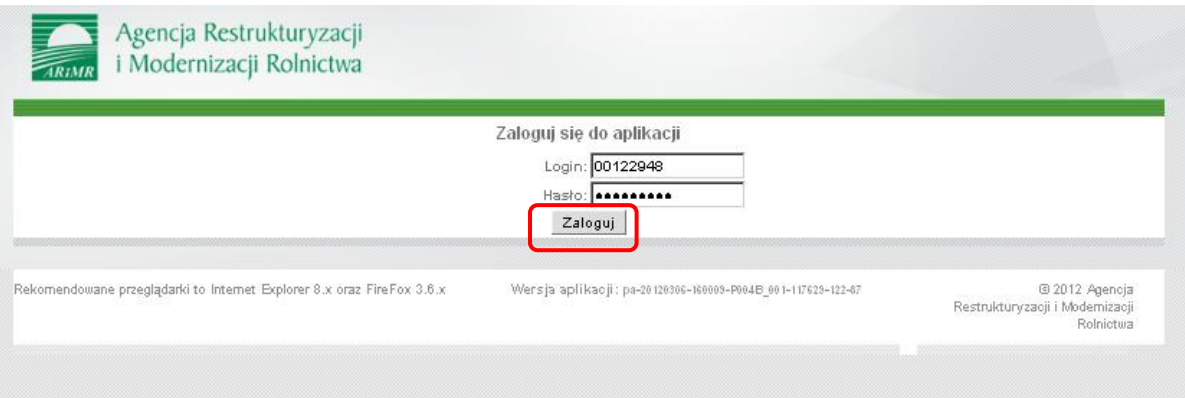

<span id="page-6-3"></span>Ekran 6 – logowanie po zmianie hasła

Poprzez zalogowanie do systemu teleinformatycznego Agencji za pomocą loginu i kodu dostępu (hasła) następuje uwierzytelnienie wnioskodawcy. Aby złożyć wniosek przez Internet nie jest wymagany bezpieczny podpis elektroniczny.

Kod dostępu nadawany jest bezterminowo. Wnioskodawca może w każdym czasie zmienić kod dostępu (hasło) do systemu teleinformatycznego Agencji.

W przypadku trzykrotnego podania podczas logowania błędnego kodu dostępu (hasła) dostęp do systemu teleinformatycznego zostanie zablokowany. W takim przypadku należy zwrócić się do Kierownika Biura Powiatowego, który nadał pierwotnie uprawnienia w celu odblokowania konta. W tym celu należy wypełnić analogicznie wniosek o nadanie loginu i kodu dostępu (we wniosku należy zaznaczyć pole "odblokowanie dostępu do systemu teleinformatycznego ARiMR").

# <span id="page-6-0"></span>**2. Wypełnianie wniosku o przyznanie płatności na rok 2012**

## <span id="page-6-1"></span>**2.1 Informacje ogólne**

Przy wypełnianiu wniosku pomocna będzie szczegółowa *Instrukcja wypełniania wniosku o przyznanie płatności oraz materiału graficznego na rok 2012* dostępna na stronie internetowej ARiMR.

Po zalogowaniu się do systemu teleinformatycznego Agencji, aby przejść do wprowadzania wniosków przez Internet należy użyć przycisku <**Wnioski przez Internet**> [\(Ekran 7\)](#page-7-0).

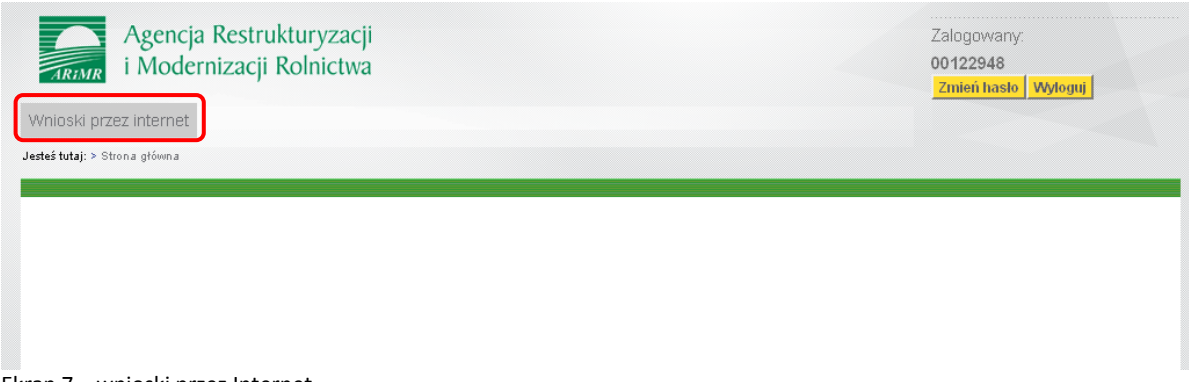

Ekran 7 – wnioski przez Internet

<span id="page-7-0"></span>Następnie, po wybraniu typu wniosku i celu złożenia aktywowany będzie przycisk Utwórz wniosek (Ekran 8).

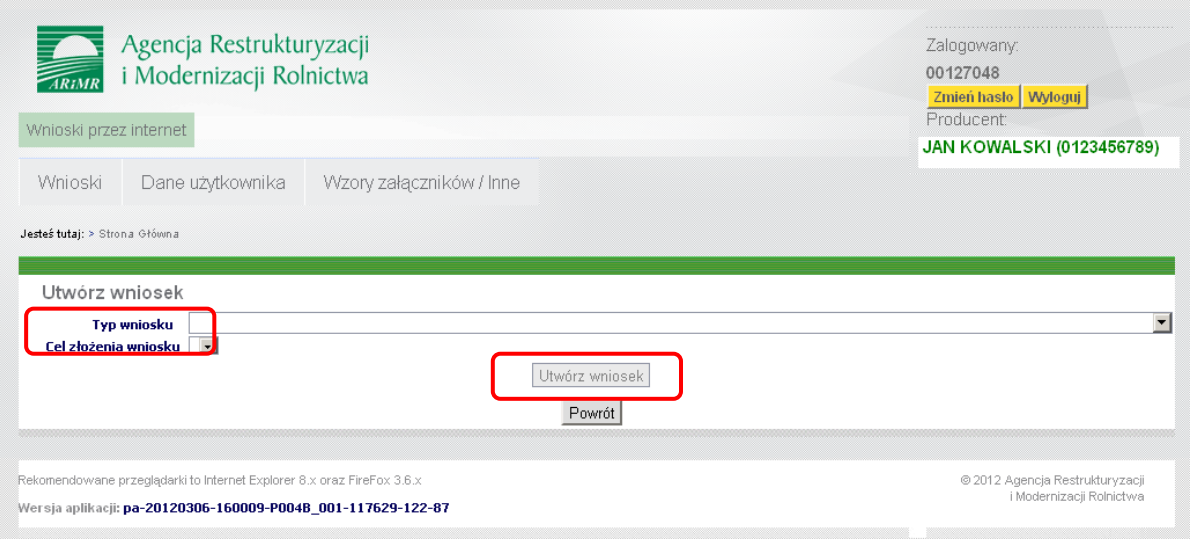

Ekran 8 – tworzenie nowego wniosku

Najczęściej wybieraną pozycją będzie *wniosek o przyznanie płatności w ramach systemów wsparcia bezpośredniego, płatności ONW i płatności rolnośrodowiskowych* [\(Ekran 9](#page-7-1)). Sposób wypełniania pozostałych wniosków opisano w kolejnych rozdziałach niniejszej instrukcji.

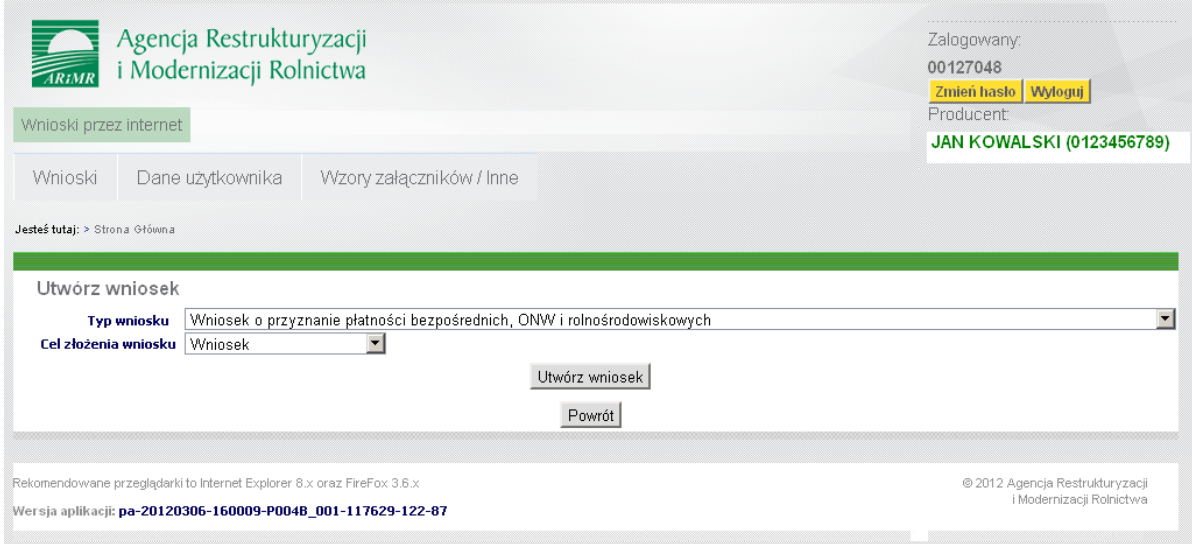

<span id="page-7-1"></span>Ekran 9 – wybór typu wniosku

Dla każdego rodzaju wniosku, analogicznie jak w formie papierowej, należy określić cel złożenia wniosku [\(Ekran 10\)](#page-8-0).

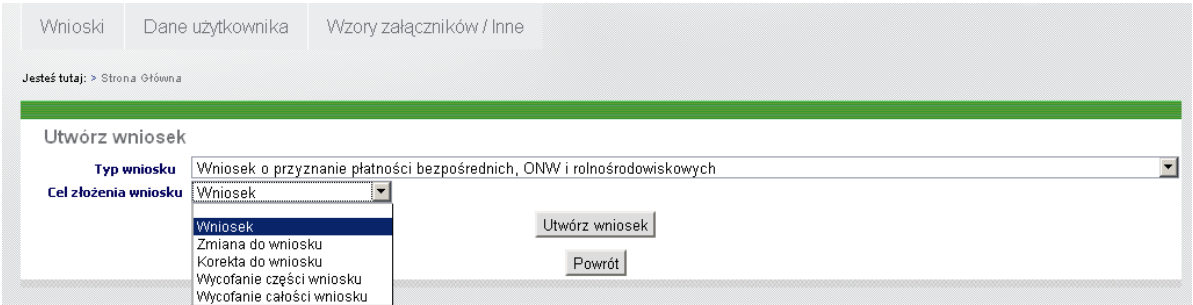

<span id="page-8-0"></span>Ekran 10 – wybór celu złożenia wniosku

Po określeniu celu złożenia wniosku należy użyć przycisku <**Utwórz wniosek**> [\(Ekran 11\)](#page-8-1).

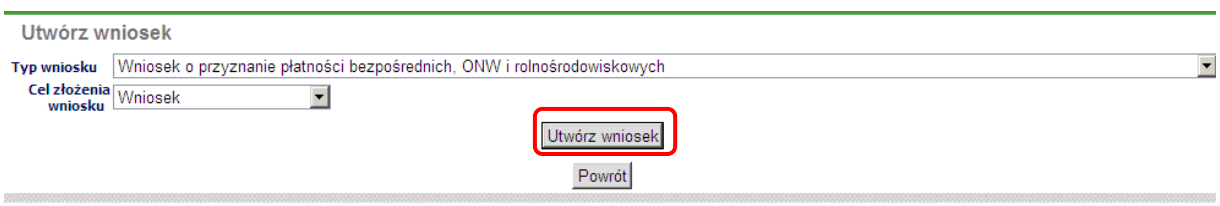

<span id="page-8-1"></span>Ekran 11 – tworzenie wniosku

System teleinformatyczny Agencji udostępni rolnikowi formularz wniosku o przyznanie płatności bezpośrednich, płatności ONW i płatności rolnośrodowiskowych [\(Ekran 12\)](#page-8-2).

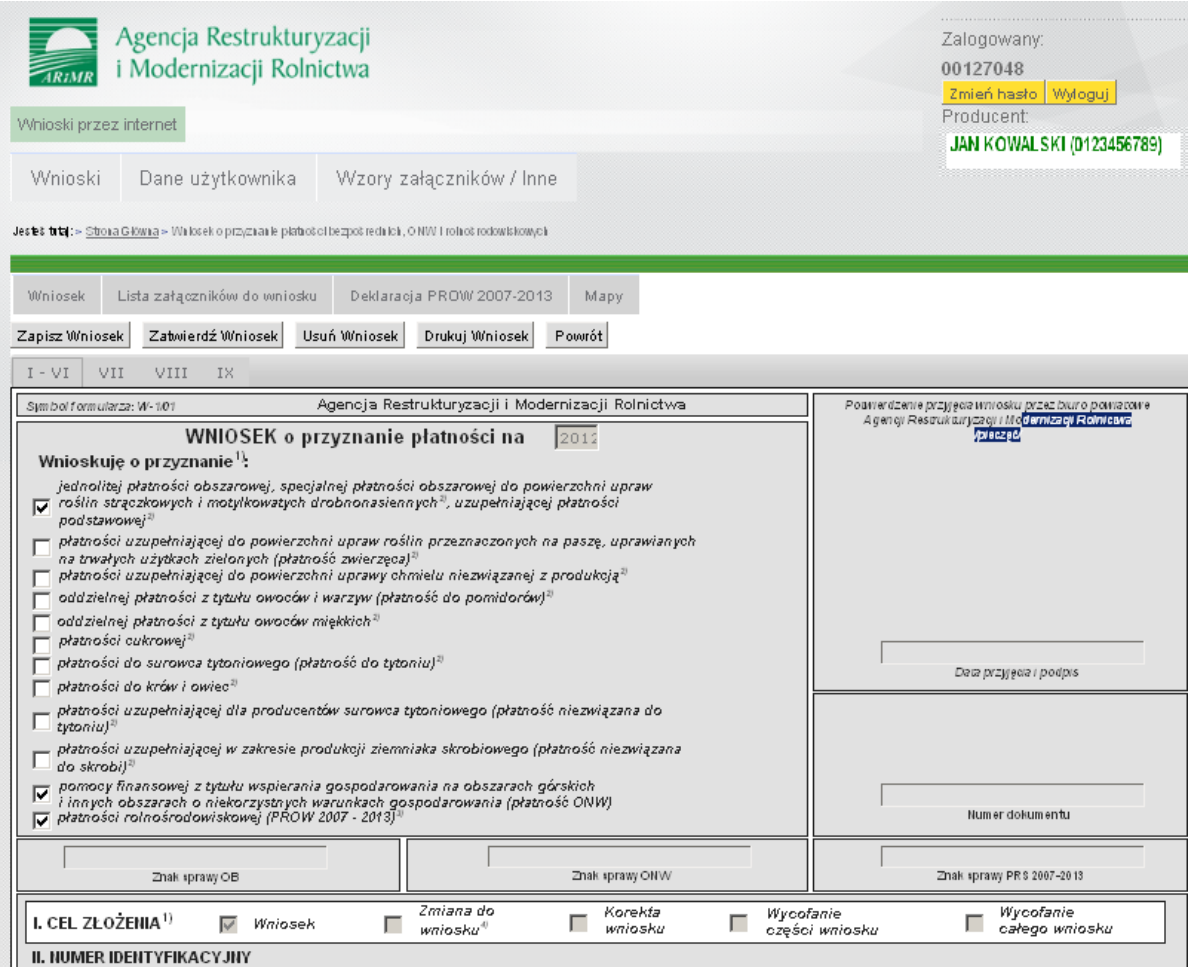

<span id="page-8-2"></span>Ekran 12 – utworzony wniosek o przyznanie płatności

W górnej części okna znajdują się "skrócone" dane wnioskodawcy: tj. login, imię, nazwisko oraz numer identyfikacyjny (Nr identyfikacyjny).

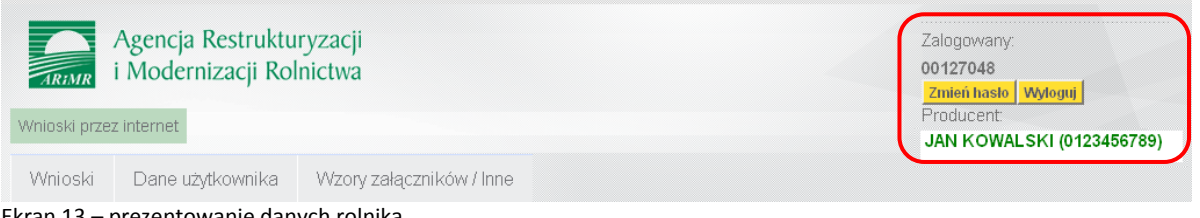

Ekran 13 – prezentowanie danych rolnika

Strona udostępniająca utworzony formularz wniosku o przyznanie płatności w nagłówku zawiera trzy zakładki [\(Ekran 14\)](#page-9-0):

- **Wnioski – służy do przeglądu wniosków złożonych przez danego rolnika,**
- **Dane użytkownika – wyświetla szczegółowe dane zalogowanego użytkownika,**
- **Wzory załączników/Inne – zawiera wzory załączników w wersji elektronicznej, które można dołączyć do wniosku, a także inne przydatne odnośniki (m.in. do instrukcji wypełniania wniosku, prezentacji wypełniania wniosku i inne).**

Wnioski Dane użytkownika Vyzory załączników / Inne

<span id="page-9-0"></span>Ekran 14 – główne zakładki wniosku przez Internet

Zakładki te dostępne są niezależnie od wprowadzanego typu wniosku.

Kolejne przyciski dostępne w nagłówku danego wniosku (pod zieloną linią) związane są z danym wnioskiem i służą do nawigacji pomiędzy dokumentem wniosku (przycisk <**Wniosek**>), załącznikami do wniosku (przycisk <**Lista załączników do wniosku**>) oraz załącznikami graficznymi (przycisk <**Mapy**>) [\(Ekran 15\)](#page-9-1). Wykorzystanie przycisków zostanie opisane w dalszej części instrukcji.

Wniosek Lista załączników do wniosku Mapy

<span id="page-9-1"></span>Ekran 15 – nawigacja na utworzonym wniosku

W górnej części formularza znajdują się przyciski:

Zapisz Wniosek Zatwierdź Wniosek Usuń Wniosek Drukuj Wniosek Powrót

- **<Zapisz Wniosek> – przycisk powodujący zapisanie wniosku – użycie przycisku nie powoduje przesłania wniosku do ARiMR. Zaleca się używanie przycisku <Zapisz Wniosek> w celu bieżącego zapisywania wprowadzonych na wniosku danych. Brak zapisania bądź zatwierdzenia wniosku w ciągu 1 godziny równoznaczny będzie z wygaśnięciem sesji i wylogowaniem z aplikacji.**
- **<Zatwierdź Wniosek> - przycisk powodujący zatwierdzenie wniosku (zatwierdzenie wniosku jest równoznaczne z przekazaniem do ARiMR wypełnionego wniosku – złożenie wniosku).**
- **<Usuń Wniosek> - powoduje usunięcie wniosku. Operacja możliwa tylko dla dokumentów nie będących w stanie <Zatwierdzony>.**
- **<Powrót> powrót do poprzedniego menu.**
- **<Drukuj Wniosek> - przycisk umożliwiający wydruk wniosku. Wydruk będzie zawierał dane wprowadzone do momentu wydruku, niezależnie od tego czy wprowadzone dane zostały zapisane czy nie. Zawartość formularza jest zgodna z zawartością formularza przeglądu drukowanego dokumentu, przy czym każda ze stron wniosku znajduje się bezpośrednio pod stroną ją poprzedzającą, a wydruk zakłada drukowanie w formacie A4. Wydruk papierowy wniosku realizowany jest poza aplikacją przez standardową funkcjonalność przeglądarki**

**internetowej. W przypadku, gdy wniosek zawiera dane przestrzenne działek rolnych, po części alfanumerycznej prezentowane są wydruki map.** 

**W celu wydrukowania wniosku wraz z mapami należy sprawdzić w przeglądarce internetowej,**  plik - ustawienia strony, czy zaznaczona jest opcja "Drukuj kolory i obrazy tła". Jeżeli nie, **należy zaznaczyć ją na TAK** [\(Ekran 16\)](#page-10-0).

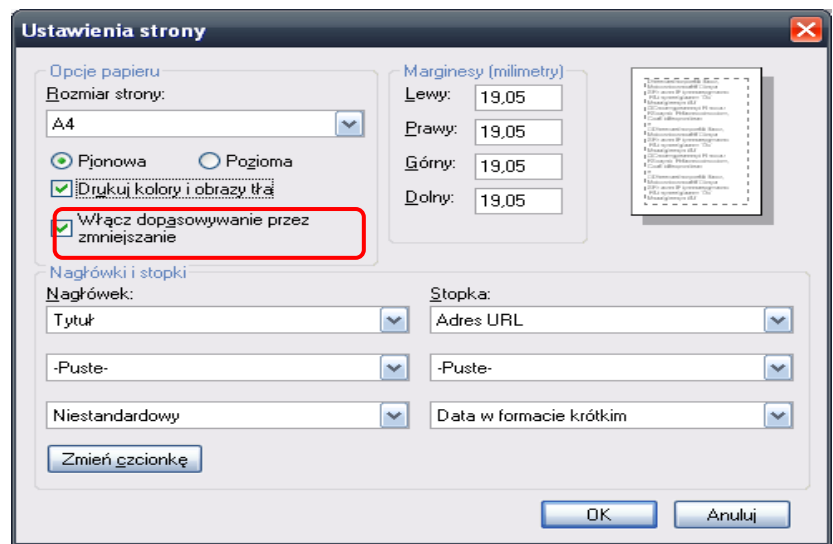

<span id="page-10-0"></span>Ekran 16 - ustawienia strony

W celu przechodzenia pomiędzy poszczególnymi stronami wniosku należy użyć przycisków  $I - VI$  VII VIII IX nawigacyjnych dostępnych w nagłówku danych wniosku.

**Zakładka I – VI** - wyświetli się pierwsza strona wniosku – rodzaj płatności, dane podstawowe.

**Zakładka VII** - wyświetli się druga strona wniosku – oświadczenie o powierzchni działek ewidencyjnych.

**Zakładka VIII** - wyświetli się trzecia strona wniosku – oświadczenie o sposobie wykorzystania działek rolnych.

**Zakładka IX** - wyświetli się czwarta strona wniosku – oświadczenia i zobowiązania.

#### **Uwaga:**

Jeżeli po zalogowaniu do aplikacji, w trakcie obsługi lub przeglądu wniosków, rolnik użyje przycisku wstecz znajdującego się w lewym górnym rogu okna przeglądarki ([Ekran 17](#page-10-1)), wówczas aplikacja wyświetli komunikat informujący o zagrożeniu wynikającym z opuszczenia aplikacji.

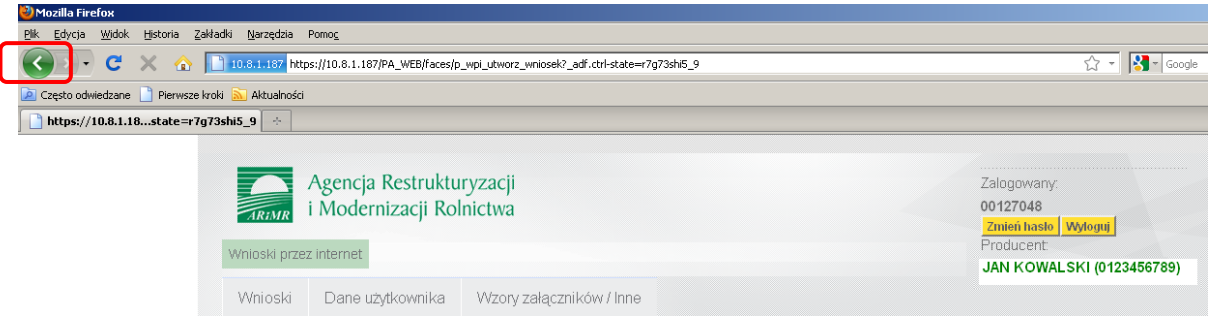

Ekran 17 – użycie przycisku wstecz w oknie przeglądarki

<span id="page-10-1"></span>Komunikat będzie posiadał do wyboru przyciski: **<OK>** i **<Anuluj>** [\(Ekran 18\)](#page-11-1). **Wybór przycisku <OK> spowoduje wyjście z aplikacji co może skutkować utratą wprowadzanych danych,**  a dodatkowo mając na uwadze, że wyjście nastąpi bez właściwego wylogowania z aplikacji działanie takie może spowodować, że poufne dane rolnika mogą zostać wykorzystane przez osoby nieuprawnione. Wybór przycisku **<Anuluj>** spowoduje powrót do aplikacji i umożliwi dalszą obsługę wniosków.

Tym samym używanie standardowych przycisków przeglądarki - <**Wstecz**> oraz dalej <**Dalej**> jest nierekomendowane.

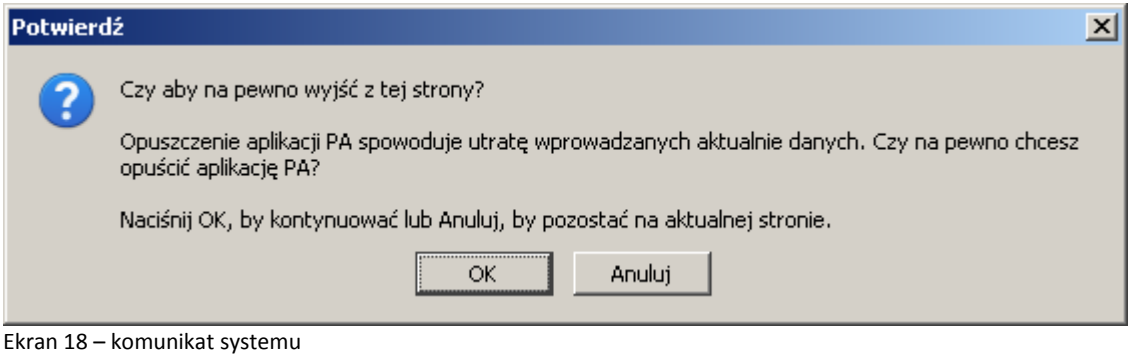

## <span id="page-11-1"></span><span id="page-11-0"></span>**2.2 Wypełnianie zakładki I – VI – rodzaje płatności, dane podstawowe**

Wypełniając wniosek, wstępnie wypełniony przez Agencję, tzw. wniosek spersonalizowany, należy postępować zgodnie z wytycznymi ujętymi w szczegółowej *Instrukcji wypełniania spersonalizowanego wniosku o przyznanie płatności*. Jest ona dostępna na stronie internetowej Agencji.

**Pola (checkboxy)** dotyczące rodzaju płatności, o które ubiega się rolnik oznaczone są zgodnie z płatnościami, o które ubiegał się rolnik w roku poprzednim ([Ekran 19\)](#page-11-2).

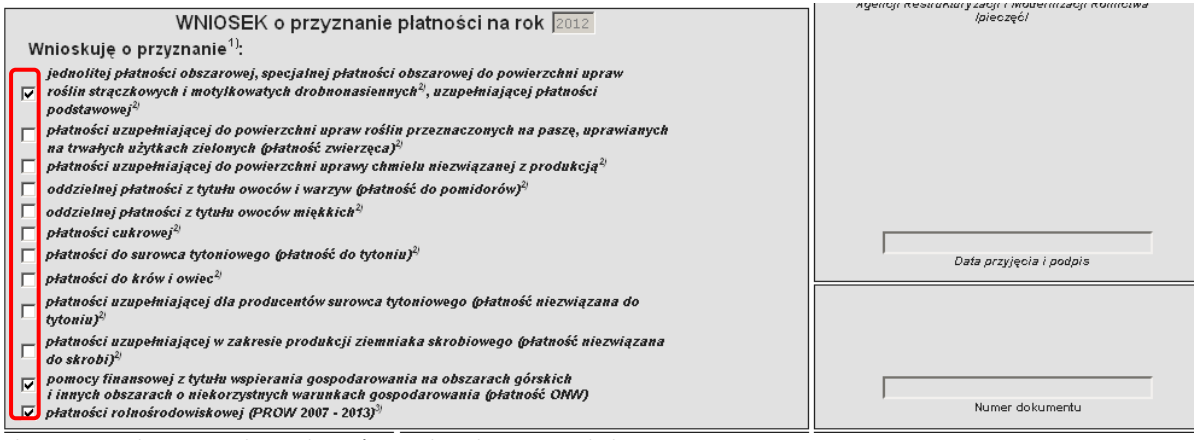

<span id="page-11-2"></span>Ekran 19 – wskazanie rodzaju płatności, o jakie ubiega się rolnik

W przypadku, gdy rolnik nie składał wniosku w poprzednim roku pola te będą puste. Rolnik powinien zaznaczać lub odznaczyć właściwe "checkboxy" – w zależności od tego o jakie płatności ubiega się w danym roku.

**Sekcja I** - Cel złożenia wniosku uzupełniany jest automatycznie w momencie wyboru rodzaju formularza i celu jego złożenia (po określeniu celu złożenia na etapie wprowadzania danych nie podlega on edycji) [\(Ekran 20\)](#page-11-3).

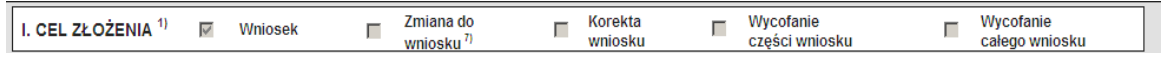

<span id="page-11-3"></span>Ekran 20 – sekcja I – cel złożenia wniosku

#### **Uwaga:**

Po użyciu przycisku <**Utwórz wniosek**> nie ma możliwości edycji typu wniosku oraz celu jego złożenia. W przypadku błędnego określenia celu złożenia wniosku nie należy wprowadzać/zapisywać/zatwierdzać danych wniosku.

Aby złożyć prawidłowy wniosek należy użyć przycisku <**Powrót**>. Pojawi się komunikat, że wszelkie niezapisane dane zostaną utracone [\(Ekran 21\)](#page-12-0). Komunikat ten należy zaakceptować przy użyciu przycisku **OK**.

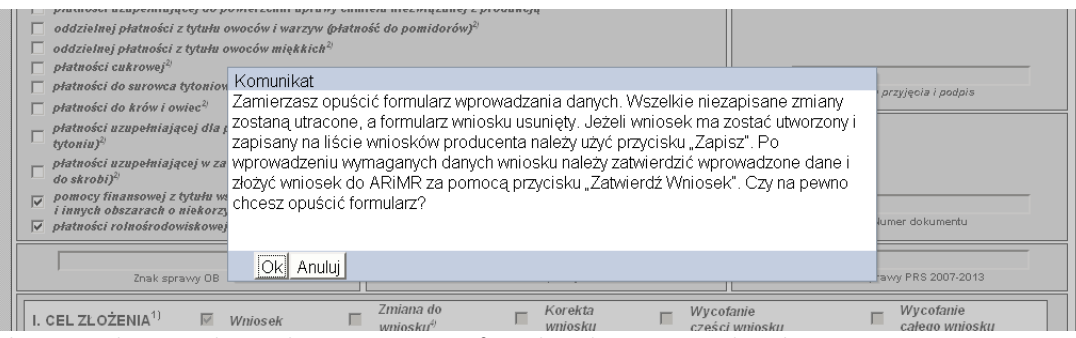

<span id="page-12-0"></span>Ekran 21 – akceptacja komunikatu o opuszczeniu formularza bez zapisania danych

Jeżeli wniosek ten nie był zapisany w systemie WPI, po zatwierdzeniu komunikatu z Ekranu 21 system powróci do pierwszej strony pozwalającej ponownie utworzyć nowy wniosek (wybrać typ wniosku oraz cel złożenia (Ekran 22)).

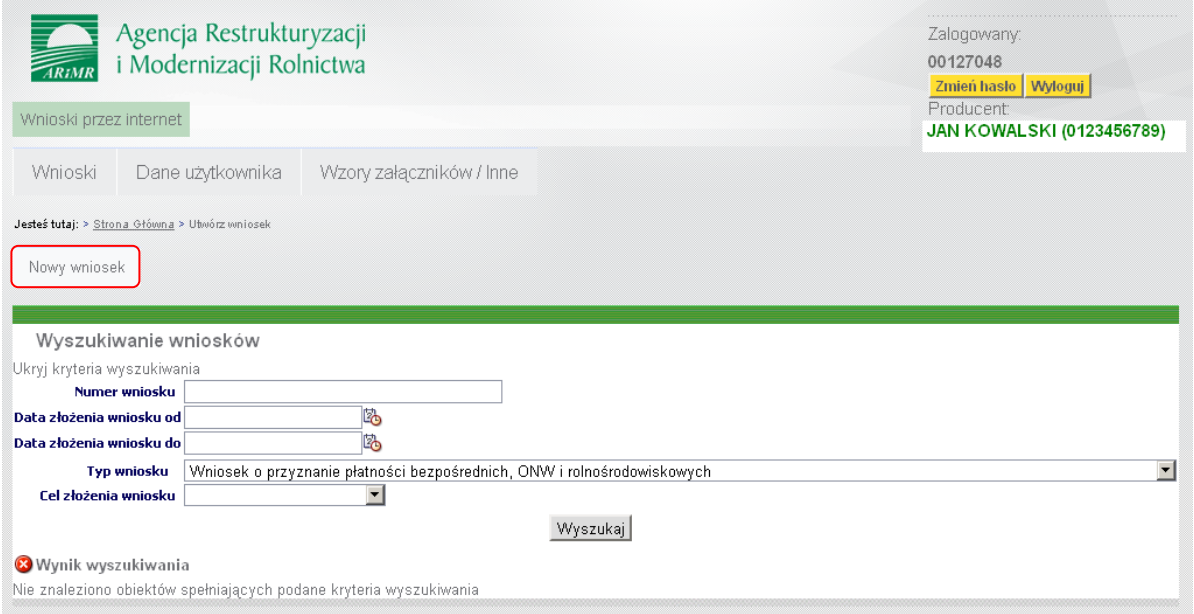

Ekran 22 – powrót do pierwotnej strony

W przypadku, kiedy wniosek został zapisany z błędnym celem złożenia, zostanie wyświetlona strona prezentująca wszystkie zapisane przez Użytkownika wnioski. Błędny należy usunąć przy użyciu przycisku <**Usuń**> [\(Ekran 23\)](#page-13-0).

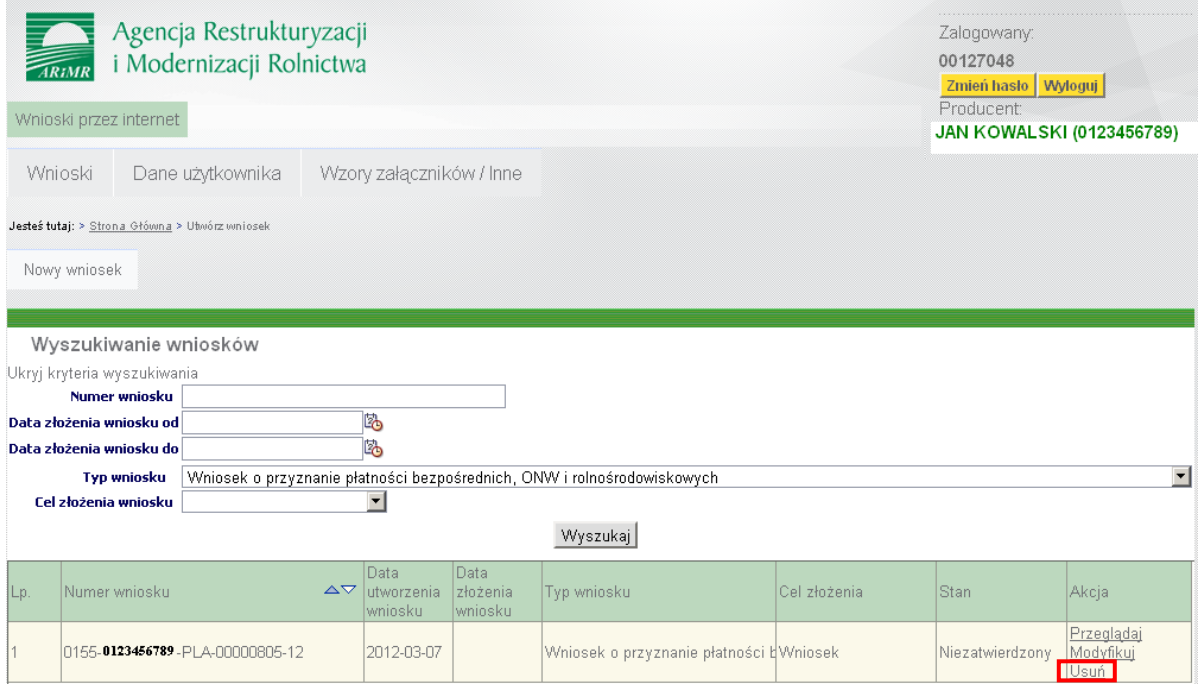

<span id="page-13-0"></span>Ekran 23 – usuwanie wniosku z błędnym celem złożenia

Należy potwierdzić komunikat o zamiarze usunięcia wniosku wybierając przycisk <**Ok**>[\(Ekran 24\)](#page-13-1).

| Jesteś tutaj: > Strona Główna > Utwórz wniosek | Trwa przetwarzanie danych. Proszę czekać                                         |  |
|------------------------------------------------|----------------------------------------------------------------------------------|--|
| Nowy wniosek                                   |                                                                                  |  |
|                                                | Komunikat                                                                        |  |
| Wyszukiwanie wniosków                          | Czy na pewno chcesz usunąć wniosek o numerze<br>0155-0123456789-PLA-00000805-12? |  |
| Ukryj kryteria wyszukiwania                    |                                                                                  |  |
| Numer wniosku                                  |                                                                                  |  |
| Data złożenia wniosku od                       |                                                                                  |  |
| Data złożenia wniosku do                       | OK <br>Anuluj                                                                    |  |
| <b>Typ wniosku</b>                             | Wniosek o przyznanie płamosci bezposrednich, Orwy Fromosrodowiskowych            |  |
| Cel złożenia wniosku                           |                                                                                  |  |
|                                                | Wyszukaj                                                                         |  |

<span id="page-13-1"></span>Ekran 24 – usuwanie wniosku z błędnym celem złożenia

Po usunięciu wniosku z błędnie określonym celem należy użyć przycisku <**Nowy wniosek**> (Ekran 25) i ponownie utworzyć wniosek z właściwym celem jego złożenia.

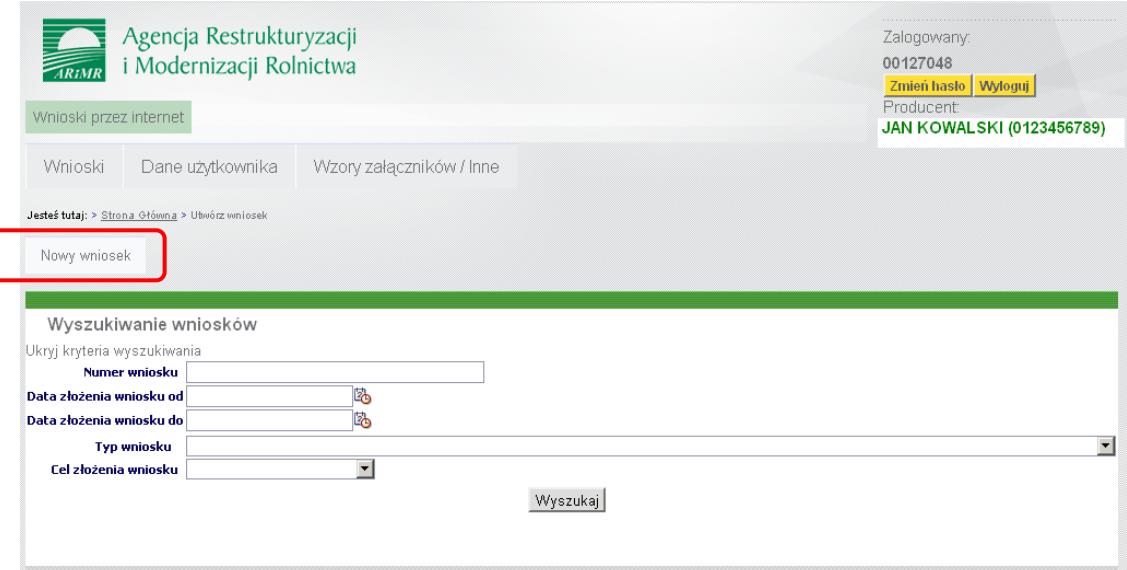

Ekran 25 – tworzenie wniosku z poprawnym celem złożenia

Dane w sekcjach II i III zostaną wypełnione automatycznie na podstawie danych zawartych w ewidencji producentów ARiMR ([Ekran 26\)](#page-14-1).

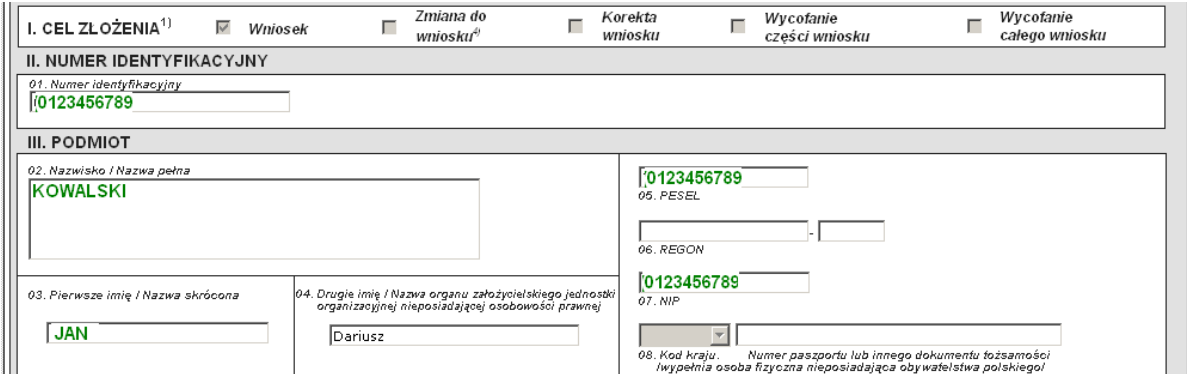

<span id="page-14-1"></span>Ekran 26 – dane w sekcji II i III

W przypadku, gdy w roku 2011 rolnik składał wniosek, w którym w **sekcji IV** wskazał żądanie uwzględnienia zwierząt małżonka, sekcja ta zostanie automatycznie wypełniona na podstawie danych z roku 2011 [\(Ekran 27\)](#page-14-2). Jeżeli rolnik żąda po raz pierwszy uwzględnienia zwierząt małżonka, wówczas powinien wypełnić sekcję IV.

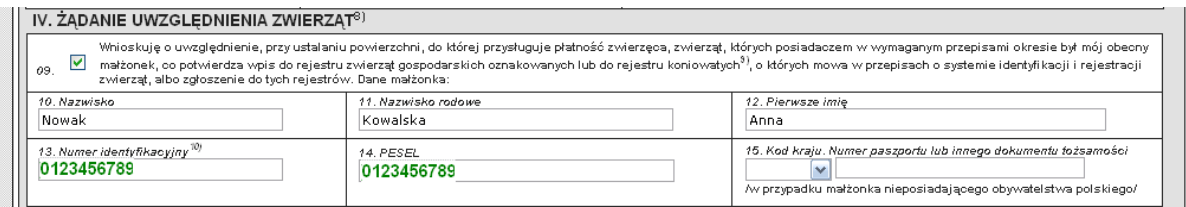

<span id="page-14-2"></span>Ekran 27 – dane w sekcji IV

W przypadku ubiegania się o wsparcie specjalne do krów lub owiec konieczne jest uzupełnienie **sekcji V** – wskazanie liczby zwierząt [\(Ekran 28\)](#page-14-3).

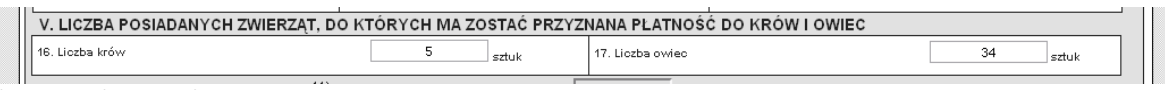

<span id="page-14-3"></span>Ekran 28 – dane w sekcji V

W tym przypadku dodatkowo konieczne będzie dołączenie do wniosku załącznika wskazującego numery identyfikacyjne zwierząt. Sposób wypełniania i dołączania załącznika zostanie opisany w dalszej części instrukcji.

**Sekcja VI** – informacja o załącznikach wypełni się automatycznie w momencie zapisania lub zatwierdzenia wniosku [\(Ekran 29\)](#page-14-4)

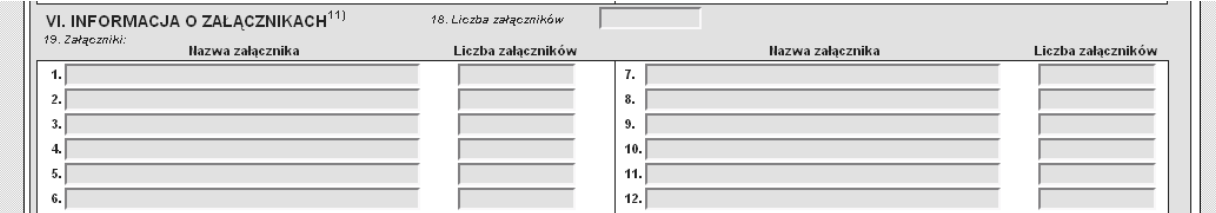

<span id="page-14-4"></span>Ekran 29 – informacja o załącznikach

## <span id="page-14-0"></span>**2.3 Wypełnianie zakładki VII – Oświadczenie o powierzchni działek ewidencyjnych**

Aby przejść do wypełniania zakładki VII – oświadczenia o powierzchni działek ewidencyjnych należy użyć odpowiedniego przycisku nawigacyjnego [\(Ekran 30\)](#page-15-0).

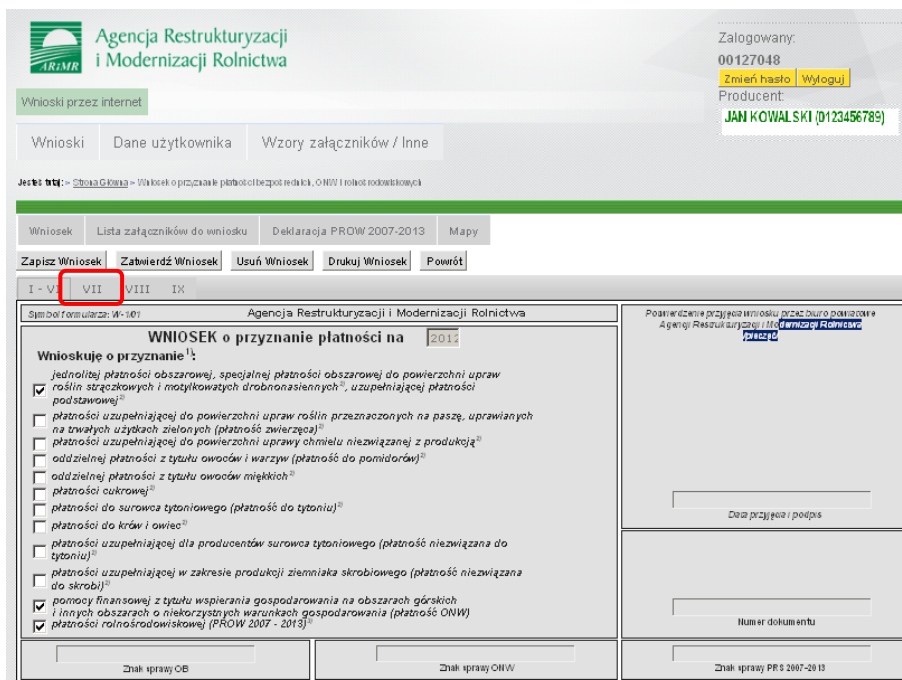

Ekran 30 – uruchamianie zakładki VII

<span id="page-15-0"></span>Jeśli wniosek składany był w poprzednim roku, wówczas sekcja VII wniosku będzie wstępnie wypełniona (spersonalizowana) przez Agencję, danymi dotyczącymi działek ewidencyjnych deklarowanymi do płatności w roku ubiegłym ([Ekran 31](#page-15-1) i [Ekran 32](#page-16-0)). Zakres personalizacji będzie analogiczny jak wniosek przekazany do rolnika w wersji papierowej.

|                                                                                            | $I - VI$                                                             | IX.<br>VII<br>VIII                     |                                      |                                 |                                          |                                    |                        |                                 |        |  |  |  |  |
|--------------------------------------------------------------------------------------------|----------------------------------------------------------------------|----------------------------------------|--------------------------------------|---------------------------------|------------------------------------------|------------------------------------|------------------------|---------------------------------|--------|--|--|--|--|
| $\Box$                                                                                     |                                                                      |                                        |                                      |                                 |                                          |                                    |                        |                                 |        |  |  |  |  |
|                                                                                            | VII. OŚWIADCZENIE O POWIERZCHNI DZIAŁEK EWIDENCYJNYCH <sup>13)</sup> |                                        |                                      |                                 |                                          |                                    |                        |                                 |        |  |  |  |  |
| $\mathbb Z$<br>a<br>$\mathbf{z}$<br>n.                                                     |                                                                      |                                        | Położenie działki ewidencyjnej       |                                 | Dane według ewidencji gruntów i budynków |                                    |                        |                                 |        |  |  |  |  |
| a<br>$\circ$<br>$\mathbf{z}$<br>Ϋ́<br>$\mathbf{e}$<br>$\Gamma$<br>$\rm{S}$<br>$\mathbf{z}$ | Lp                                                                   | województwo                            | powiat                               | gmina                           | nazwa<br>obrębu<br>ewidencyjnego         | nr<br>obrębu<br>ewiden-<br>cyjnego | nr.<br>arkusza<br>mapy | nr działki<br>ewiden-<br>oyjnej | P<br>ē |  |  |  |  |
| □                                                                                          | $\mathcal I$                                                         | $\sqrt{2}$                             | $\sqrt{3}$                           | $\ddot{a}$                      | $\mathfrak s$                            | $\mathfrak s$                      | $\boldsymbol{7}$       | $\mathcal S$                    |        |  |  |  |  |
| □                                                                                          | $\mathbf{1}$                                                         | świętokrzyskie<br>v                    | $\overline{\mathbf{v}}$<br>opatowski | Opatów (obszar wiejski w gmir w | KOCHÓW<br>$\checkmark$                   | 0013                               |                        | 103                             |        |  |  |  |  |
| □                                                                                          | $\overline{2}$                                                       | świętokrzyskie<br>$\ddot{\phantom{1}}$ | $\overline{\mathsf{v}}$<br>opatowski | Opatów (obszar wiejski w gmir w | KOCHÓW<br>$\mathbf{\check{v}}$           | 0013                               |                        | 106                             |        |  |  |  |  |
| □                                                                                          | 3                                                                    | świętokrzyskie<br>v                    | $\checkmark$<br>opatowski            | Opatów (obszar wiejski w gmir w | KOCHÓW<br>$\checkmark$                   | 0013                               |                        | 182                             |        |  |  |  |  |
| □                                                                                          | $\frac{4}{3}$                                                        | świętokrzyskie<br>v                    | $\checkmark$<br>opatowski            | Opatów (obszar wiejski w gmir w | KOCHÓW<br>$\checkmark$                   | 0013                               |                        | 190                             |        |  |  |  |  |
| □                                                                                          | 5                                                                    | świętokrzyskie<br>v                    | $\checkmark$<br>opatowski            | Opatów (obszar wiejski w gmir w | KOCHÓW<br>$\checkmark$                   | 0013                               |                        | 191                             |        |  |  |  |  |
| П                                                                                          | 6                                                                    | świętokrzyskie<br>v                    | opatowski<br>v                       | Opatów (obszar wiejski w gmir w | KOCHÓW<br>$\checkmark$                   | 0013                               |                        | 196                             |        |  |  |  |  |
| п                                                                                          | 7                                                                    | świętokrzyskie<br>$\checkmark$         | $\checkmark$<br>opatowski            | Opatów (obszar wiejski w gmir w | KOCHÓW<br>$\checkmark$                   | 0013                               |                        | 197                             |        |  |  |  |  |

<span id="page-15-1"></span>Ekran 31 – oświadczenie o powierzchni działek ewidencyjnych

| $I - VI$            | VII<br>VIII<br>IX               |                                          |                         |                              |                                 |                                                      |                |                                                         |                |                                                           |                 |                            |                         |                                           |
|---------------------|---------------------------------|------------------------------------------|-------------------------|------------------------------|---------------------------------|------------------------------------------------------|----------------|---------------------------------------------------------|----------------|-----------------------------------------------------------|-----------------|----------------------------|-------------------------|-------------------------------------------|
| INYCH <sup>13</sup> |                                 |                                          |                         |                              |                                 |                                                      |                |                                                         |                |                                                           |                 |                            |                         |                                           |
| jnej                |                                 | Dane według ewidencji gruntów i budynków |                         |                              |                                 |                                                      |                | Powierzchnia gruntów rolnych na działce<br>ewidencyjnej |                |                                                           |                 |                            |                         |                                           |
|                     | gmina                           | nazwa<br>obrębu<br>ewidencyjnego         | nr<br>obrębu<br>ewiden- | <b>DF</b><br>arkusza<br>mapy | nr działki<br>ewiden-<br>cyjnej | powierzchnia<br>całkowita<br>działki<br>ewidencyjnej |                | ogółem                                                  |                | niezgłoszona<br>do programów<br>pomocowych <sup>14)</sup> |                 | zalesionych <sup>15)</sup> |                         | Wycofanie<br>działki<br>ewiden-<br>oyjnej |
|                     |                                 |                                          | oyjnego                 |                              |                                 | ha                                                   | m <sup>2</sup> | ha                                                      | $\overline{a}$ | ha                                                        | $\overline{a}$  | ha                         | $\overline{\mathbf{a}}$ |                                           |
|                     | 4                               | 5                                        | 6                       | $\overline{t}$               | $\mathcal{E}% _{0}$             | 9                                                    |                |                                                         | 10             | 11                                                        |                 | 12                         |                         | 13                                        |
| $\checkmark$        | Opatów (obszar wiejski w gmir w | KOCHÓW<br>$\overline{\mathbf{v}}$        | 0013                    |                              | 103                             | $\mathbf{1}$                                         | 900            | $\circ$                                                 | 85             | $\circ$                                                   | 00              | $\circ$                    | 00                      | $\overline{\mathbf{v}}$                   |
| $\checkmark$        | Opatów (obszar wiejski w gmir w | KOCHÓW<br>v                              | 0013                    |                              | 106                             | $\mathbf{1}$                                         | 1400           |                                                         |                | $\circ$                                                   | 00 <sub>1</sub> | $\mathbf 0$                | 00 <sub>1</sub>         | $\checkmark$                              |
| ×                   | Opatów (obszar wiejski w gmir w | KOCHÓW<br>v                              | 0013                    |                              | 182                             | $\circ$                                              | 6100           | $\mathbf 0$                                             | 61             | $\circ$                                                   | 00              | $\circ$                    | 00 <sub>1</sub>         | $\checkmark$                              |
| $\checkmark$        | Opatów (obszar wiejski w gmir w | KOCHÓW<br>v                              | 0013                    |                              | 190                             | $\circ$                                              | 6100           | $\circ$                                                 | 47             | $\circ$                                                   | 00              | $\circ$                    | 00                      | $\checkmark$                              |
| $\checkmark$        | Opatów (obszar wiejski w gmir w | KOCHÓW<br>M                              | 0013                    |                              | 191                             | $1\,$                                                | 5800           | $\mathbf{1}$                                            | 58             | $\,0\,$                                                   | 00              | $\mathbf 0$                | 00                      | $\checkmark$                              |
| $\checkmark$        | Opatów (obszar wiejski w gmir w | KOCHÓW<br>M                              | 0013                    |                              | 196                             | $\circ$                                              | 4600           | $\mathbf 0$                                             | 42             | $\,0\,$                                                   | 00              | $\circ$                    | 00                      | $\checkmark$                              |
| ×                   | Opatów (obszar wiejski w gmir w | KOCHÓW<br>v                              | 0013                    |                              | 197                             | $\mathbf{1}$                                         | 6900           | $\mathbf{1}$                                            | 69             | 0                                                         | 00              | 0                          | 00                      | $\blacktriangledown$                      |

<span id="page-16-0"></span>Ekran 32 – oświadczenie o powierzchni działek ewidencyjnych

W przypadku wniosku spersonalizowanego pola dotyczące powierzchni mogą być niewypełnione. W takim przypadku konieczne jest uzupełnienie danych przed zatwierdzeniem wniosku i wysłaniem go do ARiMR.

W celu dodania nowej działki ewidencyjnej należy użyć rozwijanego menu dla poszczególnych pól [\(Ekran 33\)](#page-16-1).

|                                                                                   | $I - VI$          | VII<br>VIII<br>TX.                                                                                                |                                                                                                    |                                                                                                    |                                                                                                    |                                                                                       |
|-----------------------------------------------------------------------------------|-------------------|----------------------------------------------------------------------------------------------------|----------------------------------------------------------------------------------------------------|----------------------------------------------------------------------------------------------------|----------------------------------------------------------------------------------------------------|---------------------------------------------------------------------------------------|
|                                                                                   |                   |                                                                                                    |                                                                                                    |                                                                                                    |                                                                                                    |                                                                                       |
|                                                                                   |                   |                                                                                                    | VII. OŚWIADCZENIE O POWIERZCHN DZIAŁEK EWIDENCYJNYCH <sup>13)</sup>                                   |                                                                                                    |                                                                                                    |                                                                                       |
| $\overline{z}$<br>a<br>$\overline{z}$<br>$\overline{ }$                           |                   |                                                                                                    | Położenie działki ewidencyjnej                                                                        |                                                                                                    | Dani                                                                                                    | Dane według ey                                                                        |
| $\overline{a}$<br>$\circ$<br>$\overline{z}$<br>w<br>e<br>л<br>s<br>$\overline{z}$ | $L_{P}$           | województwo                                                                                                    | pov/at                                                                                                | amina                                                                                                    | nazva<br>obrebu<br>ewidencyjneg                                                                                | nazwa<br>obrebu<br>ewidencyjnego                                                      |
|                                                                                   | $\mathcal{A}$     | $\overline{c}$                                                                                                    | $\mathbf{3}$                                                                                          | ۵                                                                                                    | 5                                                                                                    | $\overline{5}$                                                                        |
| П                                                                                 | 21                | świętokrzyskie<br>$\vee$                                                                                          | $\overline{\mathbf{v}}$<br>opatowski                                                                  | Opatów (obszar wiejski w gmir w                                                                                                    | STRZYŻOWICE                                                                                                    | STRZYŻOWICE<br>v<br>CZERNIKÓW OPATOWSKI A                                             |
| п                                                                                 | 22<br>$\Box$ 23   | dolnoślaskie<br>kujawsko-pomorskie<br>lubelskie                                                                   | buski<br>jędrzejowski                                                                                 | v<br>Bačkowice (gm. wiejska)<br>Iwaniska (gm. wiejska)<br>Lipnik (gm. wiejska)                                                                                                    |                                                                                                    | GOJCÓW<br><b>JAGNIN</b><br><b>JAŁOWESY</b><br><b>JURKOWICE</b><br>KARWÓW<br>KOBYLANKI |
| □                                                                                 | $\Box$ 24<br>25   | lubuskie<br>łódzkie<br>małopolskie<br>mazowieckie<br>opolskie<br>podkarpackie                                     | kazimierski<br>Kielce<br>kielecki<br>konecki<br>opatowski                                             | Opatów (gm. miejsko-wiejska)<br>Opatów (miasto w gminie miejsko-wiejskiej)<br>Opatów (obszar wiejski w gminie miejsko-wiejskiej)<br>Ożarów (gm. miejsko-wiejska)<br>Ożarów (miasto w gminie miejsko-wiejskiej) |                                                                                                    | <b>KOBYLANY</b><br>KOCHÓW<br>KORNACICE<br>LIPOWA<br>MARCINKOWICE                      |
| п                                                                                 | $\sqrt{26}$<br>27 | podlaskie<br>pomorskie<br>ślaskie<br>świętokrzyskie<br>warmińsko-mazurskie<br>wielkopolskie<br>zachodniopomorskie | ostrowiecki<br>pińczowski<br>sandomierski<br>skarżyski<br>starachowicki<br>staszowski<br>włoszczowski | Ożarów (obszar wiejski w gminie miejsko-wiejskiej)<br>Sadowie (gm. wiejska)<br>Tarłów (gm. wiejska)<br>Wojciechowice (gm. wiejska)<br>$\checkmark$                                                             | NIKISIAŁKA DUŻA<br>NIKISIAŁKA MAŁA<br>OFICJAŁÓW<br>OKALINA KOLONIA<br>OKALINA WIES<br>PODOLE<br><b>ROSOCHY</b> |                                                                                       |

<span id="page-16-1"></span>Ekran 33 – oświadczenie o powierzchni działek ewidencyjnych

Numer obrębu ewidencyjnego zostanie uzupełniony automatycznie, manualnie wpisać należy numer działki ewidencyjnej i uzupełnić informacje dotyczące poszczególnych powierzchni na działce ewidencyjnej. Numer arkusza mapy nie jest obowiązkowy w przypadku, gdy dana ta nie została spersonalizowana. Podczas wypełniania danych szczegółowych w zakresie działek ewidencyjnych należy postępować zgodnie z wytycznymi zawartymi w instrukcjach wypełniania wniosku.

Ponieważ zakres danych zawartych na zakładce nie mieści się w jednym oknie – celem wyświetlenia/wypełnienia pozostałych kolumn należy użyć suwaka – kolor niebieski, który dostępny jest w nagłówku oraz stopce danej zakładki ([Ekran 34\)](#page-17-0). Analogiczne rozwiązanie funkcjonuje na zakładce działki rolne.

| $I - VI$                                                                                                    | VII<br>VIII<br>IX                                                                                                    |                                          |      |  |    |         |                |    |                         |              |                |                                         |                         |              |
|----------------------------------------------------------------------------------------------------|----------------------------------------------------------------------------------------------------|------------------------------------------|------|--|----|---------|----------------|----|-------------------------|--------------|----------------|-----------------------------------------|-------------------------|--------------|
|                                                                                                    |                                                                                                    |                                          |      |  |    |         |                |    |                         |              |                |                                         |                         |              |
| <b>INYCH</b>                                                                                                    |                                                                                                    |                                          |      |  |    |         |                |    |                         |              |                |                                         |                         |              |
| jnej                                                                                                    |                                                                                                    | Dane według ewidencji gruntów i budynków |      |  |    |         |                |    |                         | ewidencyjnej |                | Powierzchnia gruntów rolnych na działce |                         |              |
| powierzchnia<br>niezgłoszona<br>działki<br>całkowita<br>do programów<br>zalesionych <sup>15</sup> )<br>ogółem<br>DF.<br>działki<br>nr działki<br>nazwa<br>DF.<br>pomocowych <sup>14)</sup><br>cyjnej<br>obrębu<br>ewidencyjnej<br>ewiden-<br>gmina<br>obrębu<br>arkusza<br>ewiden-<br>ewidencyjnego<br>oyjnej<br>mapy<br>cyjnego |                                                                                                    |                                          |      |  |    |         |                |    |                         |              |                | Wycofanie<br>ewiden-                    |                         |              |
|                                                                                                    |                                                                                                    |                                          |      |  |    | ha      | m <sup>2</sup> | ha | $\overline{\mathbf{a}}$ | ha           | $\overline{a}$ | ha                                      | $\overline{\mathbf{a}}$ |              |
| 5<br>$\ddot{a}$<br>$\overline{7}$<br>8<br>$\theta$<br>12<br>6<br>10<br>11                                                                                                    |                                                                                                    |                                          |      |  |    |         |                |    |                         | 13           |                |                                         |                         |              |
| $\checkmark$                                                                                                    | Opatów (obszar wiejski w gmir w                                                                                                    | STRZYŻOWICE<br>v                         | 0024 |  | 52 | $\circ$ | 6000           | 0  | 54                      | $\circ$      | 00             | $\circ$                                 | 00                      | $\checkmark$ |
| v                                                                                                    | Opatów (obszar wiejski w gmir w                                                                                                    | v                                        |      |  |    |         |                |    |                         |              |                |                                         |                         | v            |
|                                                                                                    | arzchni upraw roślin strączkowych i motylkowatych drobnonasiennych, lub uzupełniającą płatność podstawową, lub płatność ONW, lub płatność rolnośrodowiskową, lub<br>tanu zwierząt, należy wymienić wszystkie działki ewidencyjne będące w posiadaniu rolnika, na których znajdują się grunty rolne,<br>vopełnić dodatkowe kartki oświadczenia, oznaczając numer strony jako: "2a/4, 2b/4, 2c/4" itd. |                                          |      |  |    |         |                |    |                         |              |                |                                         |                         |              |
|                                                                                                    | ały zgłoszone do żadnych płatności: jednolitej płatności obszarowej lub uzupełniającej płatności podstawowej, lub przejściowych płatności z tytułu owoców miękkich,<br>stylkowstych drobnonasiennych, lub pratności ONW, lub pratności z tytułu realizacji przedsięwzięć rolnośrodowiskowych i poprawy dobrostanu zwierząt (PROW 2004-2006), lub<br>hie aruntów rolnych.                             |                                          |      |  |    |         |                |    |                         |              |                |                                         |                         |              |
| ania zalesianie gruntów rolnych, objętego Planem Rozwoju Obszarów Wiejskich na lata 2004-2006 lub Programem Rozwoju Obszarów Wiejskich na lata 2007-2013, oraz<br>éśne.                                                                                                    |                                                                                                    |                                          |      |  |    |         |                |    |                         |              |                |                                         |                         |              |
|                                                                                                    |                                                                                                    |                                          |      |  |    |         |                |    |                         |              |                |                                         |                         |              |
|                                                                                                    |                                                                                                    |                                          |      |  |    |         |                |    |                         |              |                |                                         |                         | 2b/4         |
|                                                                                                    |                                                                                                    |                                          |      |  |    |         |                |    |                         |              |                |                                         |                         |              |

<span id="page-17-0"></span>Ekran 34 – działki ewidencyjne – wykorzystanie suwaka

W przypadku rezygnacji ze zgłaszania do płatności działki spersonalizowanej na formularzu, należy usunąć działkę poprzez zaznaczenie pola przy danej działce w kolumnie <**Zaznacz wiersz**> i użycie przycisku <**Usuń dane z zaznaczonych wierszy**> [\(Ekran 35\)](#page-17-1).

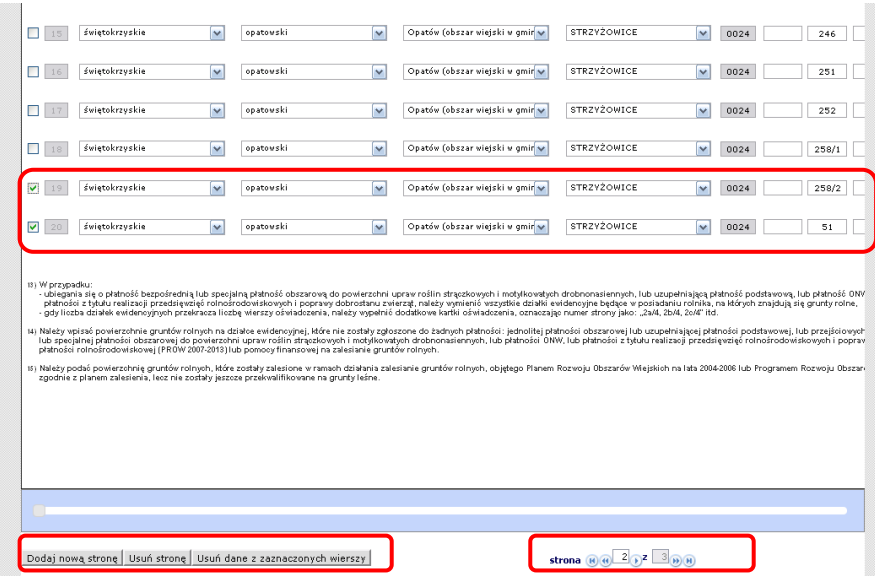

<span id="page-17-1"></span>Ekran 35 – usuwanie wierszy, stron, nawigacja pomiędzy stronami

W przypadku, gdy liczba działek ewidencyjnych/rolnych przekracza 10, aby wyświetlić kolejne strony wniosku należy skorzystać z przycisków nawigacyjnych dostępnych w stopce na danej stronie.

Aby dodać/usunąć daną stronę należy użyć odpowiednich przycisków w stopce [\(Ekran 35\)](#page-17-1).

## <span id="page-18-0"></span>**2.4 Wypełnianie zakładki VIII – Oświadczenie o sposobie wykorzystania działek rolnych**

Aby przejść do wypełniania zakładki VIII – oświadczenia o sposobie wykorzystania działek rolnych należy użyć odpowiedniego przycisku nawigacyjnego [\(Ekran 36\)](#page-18-1).

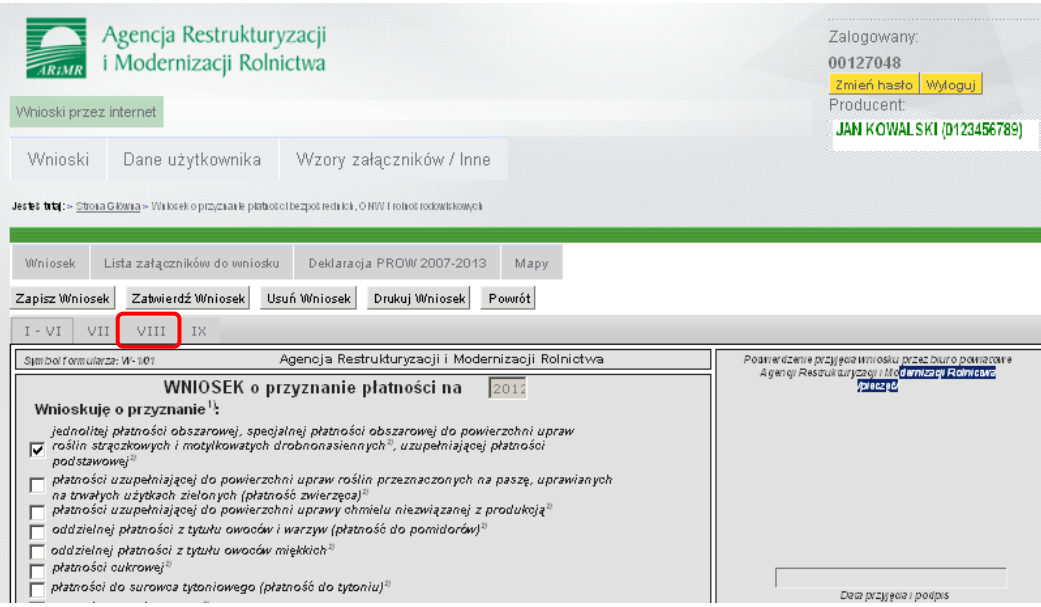

<span id="page-18-1"></span>Ekran 36 – uruchamianie zakładki VIII

Jeśli wniosek składany był w poprzednim roku, sekcja VIII jest wstępnie spersonalizowana danymi działek rolnych zgłoszonych do płatności w roku ubiegłym. W przypadku wniosku spersonalizowanego nie wszystkie pola dotyczące powierzchni mogą być wypełnione. Może to być wynikiem stwierdzenia dla tych działek błędów w roku poprzednim. W takim przypadku konieczne jest uzupełnienie danych przed zatwierdzeniem wniosku i wysłaniem go do ARiMR [\(Ekran 37\)](#page-18-2).

|              |                       |                                            |                                                |                                               |                                                                       | Powierzchni                                                              | Dane do programów rolnośrodowiskov |                         |  |  |
|--------------|-----------------------|--------------------------------------------|------------------------------------------------|-----------------------------------------------|-----------------------------------------------------------------------|--------------------------------------------------------------------------|------------------------------------|-------------------------|--|--|
| NOUTHUR<br>W | Oznaczenie<br>działki | Grupa upraw <sup>17</sup> )<br>Obszar 17.1 | Powierzchnia<br>działki rolnej <sup>20</sup> ) | Nr działki<br>ewidencyjnej,<br>na której jest | Powierzchnia<br>działki rolnej w<br>granicach działki<br>ewidencyjnej | deklarowana d<br>płatności ONW n<br>działce rolnej<br>w granicach dział! | roślina uprawna                    |                         |  |  |
| $-0 - 0$ M   | rolnej                | ONW <sup>18</sup> VRS <sup>19</sup> )      | położona<br>działka rolna                      |                                               | ewidencyjnej                                                          | w plonie<br>głównym21)                                                   | w<br>międzyplonie22)               |                         |  |  |
|              |                       |                                            | ha<br>$\overline{a}$                           |                                               | ha<br>$\overline{a}$                                                  | ha<br>$\overline{a}$                                                     |                                    |                         |  |  |
| П            | $\mathcal{I}$         | $\sqrt{2}$                                 | $\ensuremath{\mathcal{S}}$                     | $\overline{4}$                                | 5                                                                     | 6                                                                        | $\mathcal{I}$                      | $\it{s}$                |  |  |
| П            | А                     | <b>JPO</b><br>v                            | 85<br>0                                        | 103                                           | 85<br>0                                                               |                                                                          | $\overline{\mathbf{v}}$            | $\overline{\mathbf{v}}$ |  |  |
| П            | в                     | JPO.<br>v                                  | $1\,2$<br>-1                                   | 106                                           | 12<br>$\mathbf{1}$                                                    |                                                                          | $\overline{\mathbf{v}}$            | $\overline{\mathbf{v}}$ |  |  |
| Г            | <b>B1</b>             | UPO<br>M                                   | 12<br>$\mathbf{1}$                             | 106                                           | 12<br>$\mathbf{1}$                                                    |                                                                          | $\blacktriangledown$               | $\overline{\mathbf{v}}$ |  |  |
| Г            | c                     | JPO_TUZ<br>v                               | $\circ$<br>$10$                                | 182                                           | 0<br>10                                                               |                                                                          | $\overline{\mathbf{v}}$            | $\overline{\mathbf{v}}$ |  |  |
| г            | D                     | JPO.<br>$\overline{\mathbf{v}}$            | 51<br>$\circ$                                  | 182                                           | 51<br>$\circ$                                                         |                                                                          | $\overline{\mathbf{v}}$            | $\overline{\mathbf{v}}$ |  |  |
| Г            | D <sub>1</sub>        | UPO<br>v                                   | 51<br>0                                        | 182                                           | 51<br>0                                                               |                                                                          | $\overline{\mathbf{v}}$            | $\overline{\mathbf{v}}$ |  |  |
| г            | E                     | JPO.<br>v                                  | $\overline{2}$<br>05                           | 190                                           | 47<br>$\circ$                                                         |                                                                          | $\overline{\mathbf{v}}$            | $\overline{\mathbf{v}}$ |  |  |
| с            | Е                     | JPO.<br>v                                  | $\overline{2}$<br>05                           | 191                                           | 58<br>$\mathbf{1}$                                                    |                                                                          | $\overline{\mathbf{v}}$            | $\overline{\mathbf{v}}$ |  |  |

<span id="page-18-2"></span>Ekran 37 – oświadczenie o sposobie wykorzystywania działek rolnych

W przypadku działki zgłaszanej do płatności do programów rolnośrodowiskowych należy dodatkowo wypełnić informację o roślinie (menu rozwijane) w plonie głównym i w międzyplonie oraz nr wariantu/opcji płatności (kolumna 7, 8 i 9). Dodatkowo, w takim przypadku w polu 2 należy wybrać odpowiednią grupę upraw, np. JPO\_RS.

W celu dodania nowej działki rolnej należy wprowadzić następujące dane: oznaczenie działki rolnej; grupę upraw (rozwijane menu); powierzchnię działki rolnej; numer działki ewidencyjnej, na której położona jest dana działka rolna; powierzchnię działki rolnej w granicach danej działki ewidencyjnej; powierzchnię deklarowaną do płatności ONW na działce rolnej w granicach działki ewidencyjnej [\(Ekran 38\)](#page-19-1).

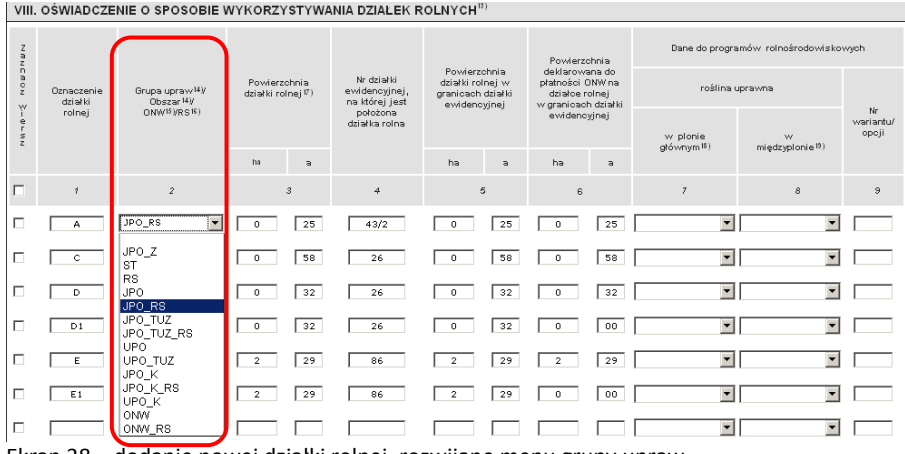

<span id="page-19-1"></span>Ekran 38 – dodanie nowej działki rolnej, rozwijane menu grupy upraw

W celu usunięcia działki rolnej należy, podobnie jak na zakładce dla działek ewidencyjnych, zaznaczyć konkretny wiersz w kolumnie '**Zaznacz wiersz**' przy działce rolnej, której dane zamierza się usunąć i użyć przycisku <**Usuń dane z zaznaczonych wierszy**>.

## <span id="page-19-0"></span>**2.5 Sekcja IX – Oświadczenia i zobowiązania**

Ostatnia strona wniosku: Oświadczenia i zobowiązania

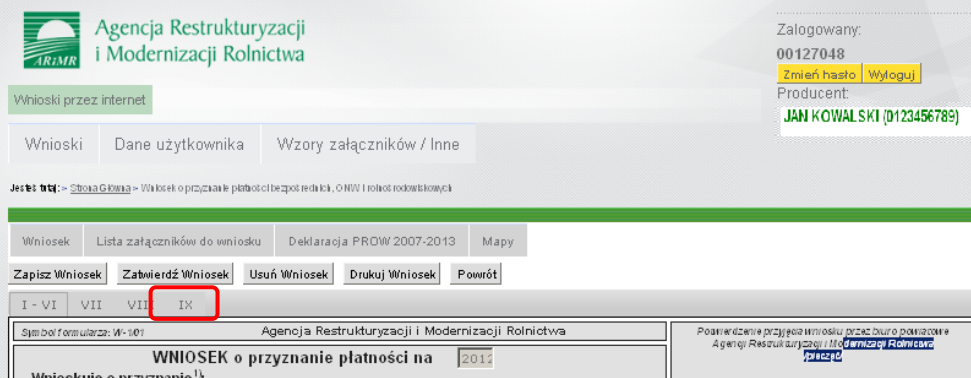

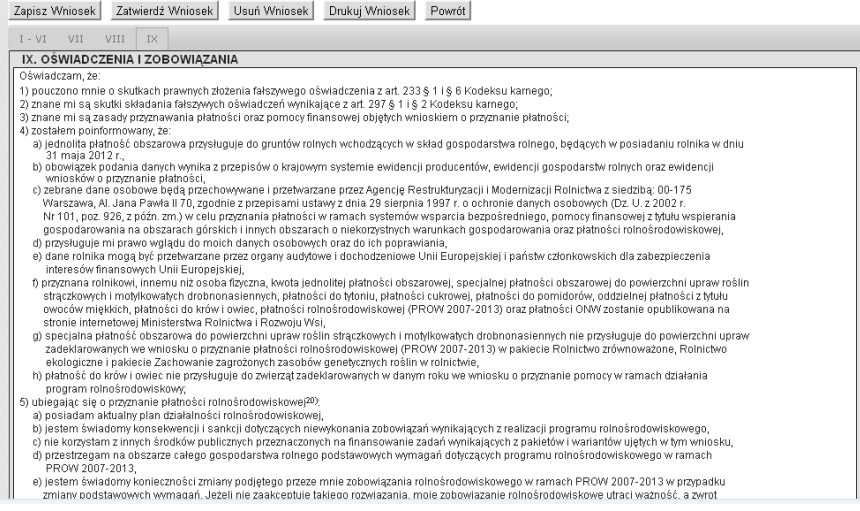

Ekran 39 – wybór sekcja IX – oświadczenia i zobowiązania

Pole **Data i podpis wnioskodawcy** zostanie automatycznie wypełnione datą zgodną z datą zatwierdzenia wniosku. Pole **czytelny podpis wnioskodawcy** uzupełnione zostanie po zatwierdzeniu wniosku następującą formułą: "dokument podpisany elektronicznie" [\(Ekran 40\)](#page-20-1).

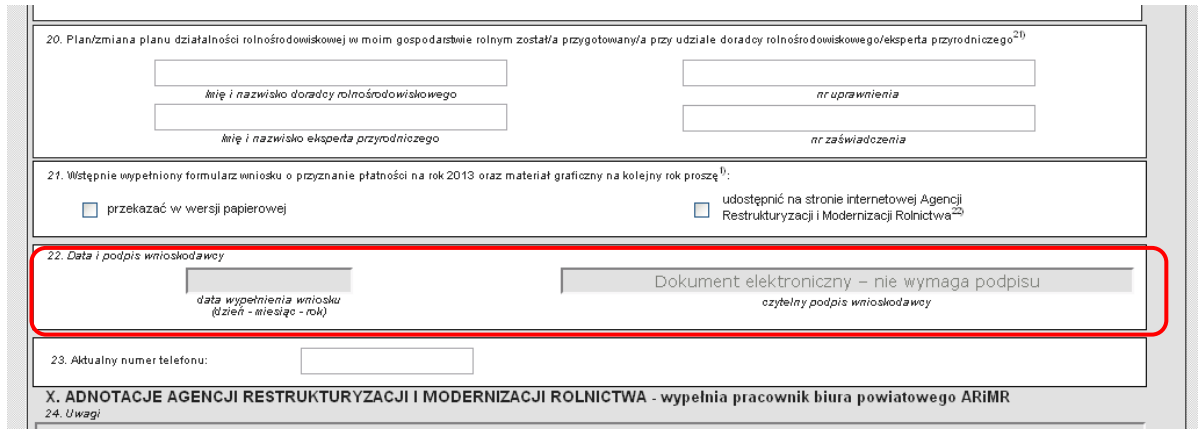

<span id="page-20-1"></span>Ekran 40 – pole 'czytelny podpis wnioskodawcy' oraz 'data i podpis wnioskodawcy'

W polu nr 23 rolnik może wprowadzić aktualny numer telefonu kontaktowego. W polu nr 21 należy zaznaczyć sposób, w jaki wniosek oraz materiał graficzny powinny być przesłane na kolejny rok [\(Ekran 40\)](#page-20-1).

### <span id="page-20-0"></span>**2.6 Zapisanie wniosku**

Aby zapisać roboczą postać wniosku należy użyć przycisku <**Zapisz wniosek**> [\(Ekran 41\)](#page-20-2).

**Należy pamiętać o tym, że użycie przycisku <Zapisz wniosek> nie powoduje przesłania wniosku do ARiMR a jedynie zapisanie roboczej postaci wniosku.**

| Jesteś tutaj: > Strona Główna > Utwórz wniosek > Wniosek o przyznanie płatności bezpośrednich, ONW i rolnośrodowiskowych<br>Lista załączników do wniosku<br>Mapy<br><b>Vniosek</b><br>Usuń Wniosek<br>Drukuj Wniosek<br>Zatwierdź Wniosek<br>Zapisz Wniosek<br>Powrót | Wnioski | Dane użytkownika | Wzory załączników / Inne |  |
|----------------------------------------------------------------------------------------------------|---------|------------------|--------------------------|--|
|                                                                                                    |         |                  |                          |  |
|                                                                                                    |         |                  |                          |  |
| $-VI$<br>IX<br>VII<br>VIII                                                                                                    |         |                  |                          |  |

<span id="page-20-2"></span>Ekran 41 – zapisanie wniosku

Na etapie zapisywania (jak też zatwierdzania wniosku) system poinformuje o ewentualnych błędach formalnych we wniosku. Wniosek z błędami będzie można również zapisać i zatwierdzić. Skutkować to będzie tym, że do rolnika może zostać wysłane wezwanie do usunięcia braków formalnych. Można także użyć przycisku <**Anuluj**> i poprawić błędnie wypełnione pola we wniosku przed zatwierdzeniem i przekazaniem danych do ARiMR [\(Ekran 42\)](#page-21-0).

| Komunikat |                                                                                                    |
|-----------|----------------------------------------------------------------------------------------------------|
|           | Na formularzu znajdują się błędy - zostały one zaznaczone<br>na czerwono. Oznacza to, że nie wpisano wszystkich<br>wymaganych danych w formularzu wniosku lub nie<br>dołączono wszystkich wymaganych załączników. Czy<br>chcesz mimo to zapisać wniosek z błedami? |
| Anului    |                                                                                                    |

<span id="page-21-0"></span>Ekran 42 – komunikat o błędach w formularzu wniosku

W celu zapisania wniosku należy użyć w oknie komunikatu przycisku <**OK**>. Po użyciu przycisku pojawi się informacja o zapisaniu danych łącznie z informacją o konieczności zatwierdzenia wniosku (zapisanie wniosku nie powoduje przekazania danych z wniosku do ARiMR) [\(Ekran 43\)](#page-21-1).

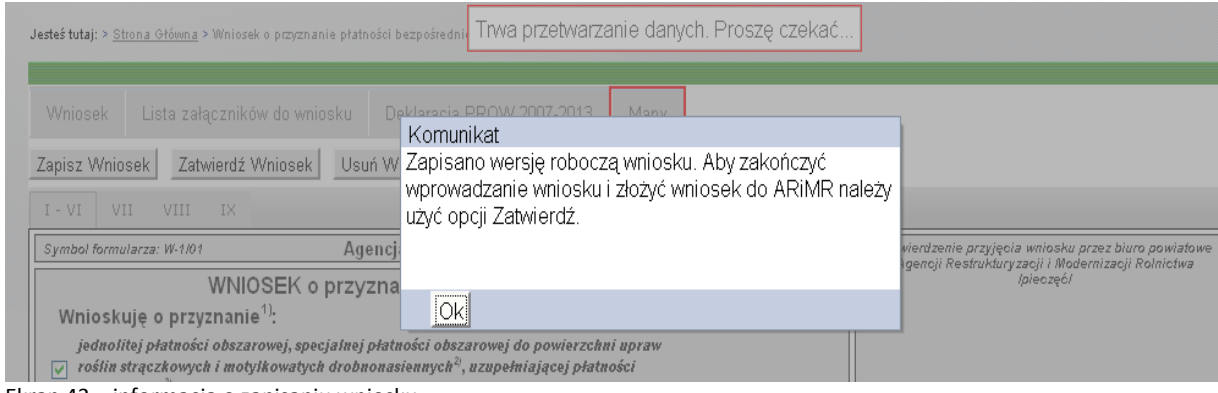

<span id="page-21-1"></span>Ekran 43 – informacja o zapisaniu wniosku

Zapisany wniosek można przejrzeć, zmodyfikować lub usunąć (w oknie wyszukiwania wniosków). W tym celu należy użyć jednego z dostępnych przycisków przeglądaj/modyfikuj/usuń ([Ekran 44\)](#page-21-2).

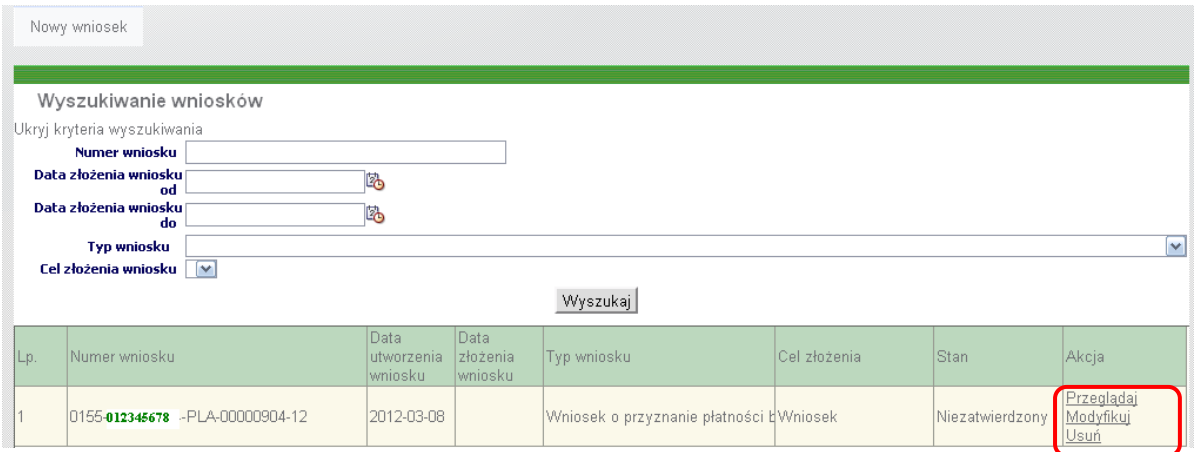

<span id="page-21-2"></span>Ekran 44 – przegląd, modyfikacja, usunięcie wniosku

Należy pamiętać o tym, że wszelkie wprowadzone i nie zapisane dane, w przypadku próby przejścia na inną zakładkę, np. *Wnioski*, *Dane użytkownika* mogą zostać utracone. Podczas próby przejścia z zakładki dotyczącej wprowadzania danych do wniosku na zakładki nie dotyczące bezpośrednio aktualnie wprowadzanego wniosku, aplikacja wyświetli komunikat ostrzegawczy ([Ekran 45\)](#page-22-1).

```
Komunikat
Zamierzasz opuścić formularz wprowadzania danych.
Wszelkie niezapisane zmiany zostaną utracone. Czy na
pewno chcesz opuścić formularz?
```
**Ok** Anului

<span id="page-22-1"></span>Ekran 45 – komunikat ostrzegawczy o możliwości utraty danych

W celu pozostania na aktualnej stronie dotyczącej wprowadzania wniosku należy wybrać przycisk <**Anuluj**>.

## <span id="page-22-0"></span>**2.7 Informacja o błędach we wniosku**

Informacja o błędach we wniosku zostanie wyświetlona podczas próby zapisu/zatwierdzania wniosku. Wówczas, istnieje możliwość wyboru zapisania wniosku lub powrotu do jego edycji, przyciski: **<OK>, <Anuluj>.** Wybór przycisku **<OK>** spowoduje zapisanie wniosku z błędami (które będzie można poprawić przy kolejnej edycji wniosku), wybór przycisku **<Anuluj>** spowoduje powrót do formularza wniosku i umożliwi usunięcie nieprawidłowości ([Ekran 46\)](#page-22-2).

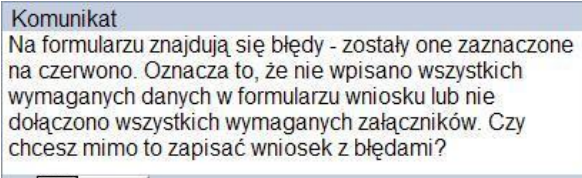

**Ok Anuluj** 

<span id="page-22-2"></span>Ekran 46 – komunikat systemu o stwierdzonych nieprawidłowościach

#### **Pola wypełnione błędnie są oznaczane na czerwono, co ułatwia ich identyfikację. Wszystkie błędnie wypełnione pola należy ponownie uzupełnić poprawnymi danymi.**

Aby zweryfikować przyczynę błędu należy skorzystać z pomocy kontekstowej, która wyświetli się po ustawieniu kursora myszy na dane pole, z tym zastrzeżeniem, że pomoc kontekstowa dla strony z działkami ewidencyjnymi i działkami rolnymi wyświetla się tylko dla pierwszego wiersza na danej stronie.

#### **Przykłady błędów występujących we wniosku:**

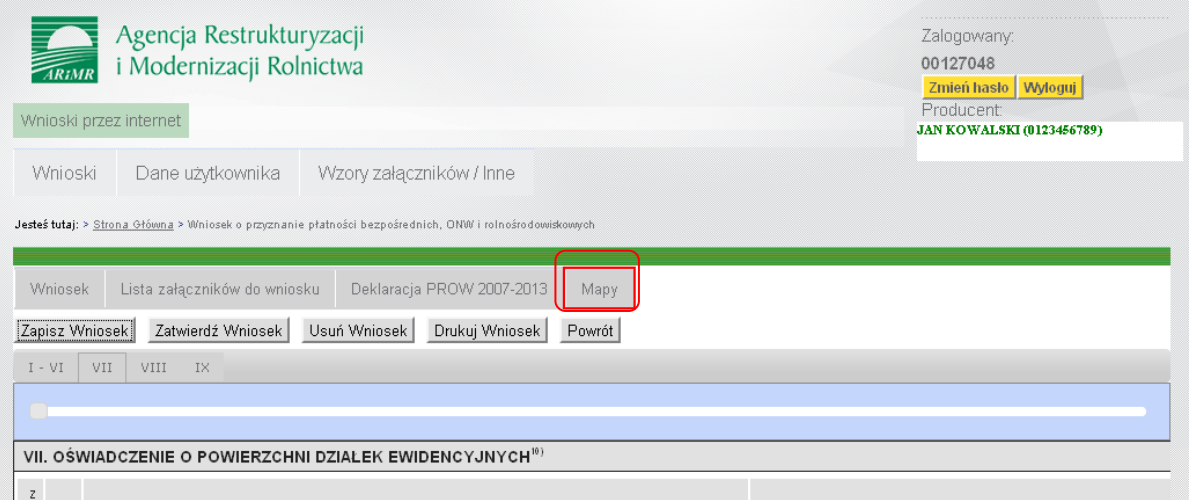

Ekran 47 – brak wyrysowania działki rolnej w zakładce Mapy

|                                     | VIII. OŚWIADCZENIE O SPOSOBIE WYKORZYSTYWANIA DZIAŁEK ROLNYCH <sup>33</sup> |                                                                                    |                                    |                                                           |                                                                       |                                                                             |                                       |                                |                          |  |  |  |  |
|-------------------------------------|-----------------------------------------------------------------------------|------------------------------------------------------------------------------------|------------------------------------|-----------------------------------------------------------|-----------------------------------------------------------------------|-----------------------------------------------------------------------------|---------------------------------------|--------------------------------|--------------------------|--|--|--|--|
| $\frac{7}{9}$<br>$\frac{z}{n}$      |                                                                             |                                                                                    |                                    |                                                           |                                                                       | Powierzchnia                                                                | Dane do programów rolnośrodowiskowych |                                |                          |  |  |  |  |
| $\frac{a}{2}$<br>w                  | Oznaczenie<br>działki<br>rolnej                                             | Grupa upraw <sup>14</sup> y<br>Obszar 14V<br>ONW <sup>15</sup> VRS <sup>16</sup> ) | Powierzchnia<br>działki rolnej 17) | Nr działki<br>ewidencyjnej,<br>na której jest<br>położona | Powierzchnia<br>działki rolnej w<br>granicach działki<br>ewidencyjnej | deklarowana do<br>płatności ONW na<br>działce rolnej<br>w granicach działki |                                       | roślina uprawna                |                          |  |  |  |  |
| $_{\rm r}^{\rm e}$<br>$\frac{s}{z}$ |                                                                             |                                                                                    |                                    | działka rolna                                             |                                                                       | ewidencyjnej                                                                | w plonie<br>głównym <sup>18</sup> )   | W<br>medzyplonie <sup>19</sup> | Nr<br>wariantu/<br>opoji |  |  |  |  |
|                                     |                                                                             |                                                                                    | ha<br>a                            |                                                           | ha<br>$\overline{a}$                                                  | ha                                                                          |                                       |                                |                          |  |  |  |  |
| $\Box$                              | $\overline{\mathcal{L}}$                                                    | $\mathbf{2}$                                                                       | $\mathcal{Z}$                      | $\overline{4}$                                            | 5                                                                     | 6                                                                           | $\overline{z}$                        | 8                              | $\mathbf{S}$             |  |  |  |  |
| E                                   | А                                                                           | JPO_RS<br>v                                                                        | 25<br>0                            | 43/2                                                      | 25<br>$\circ$                                                         | Ł5<br>$\circ$                                                               | $\checkmark$                          | $\checkmark$                   |                          |  |  |  |  |
|                                     | $\mathbf C$                                                                 | JPO_RS<br>v                                                                        | 58<br>0.                           | 26                                                        | 58<br>$^{\circ}$                                                      | ŧз<br>$^{\circ}$                                                            | $\checkmark$                          | $\checkmark$                   |                          |  |  |  |  |
|                                     | D.                                                                          | JPO_RS<br>v                                                                        | 32<br>0.                           | 26                                                        | 32<br>0.                                                              | N.<br>$^{\circ}$                                                            | v                                     | $\checkmark$                   |                          |  |  |  |  |

Ekran 48 – brak wprowadzenia rośliny uprawnej w przypadku deklaracji działek do płatności rolno środowiskowej.

#### **Błąd deklaracji płatności do krów i owiec**

W przypadku wskazania przez wnioskodawcę ubiegania się o płatność do krów i owiec tj. zaznaczenia pola w deklaracji płatności ([Ekran 49\)](#page-23-0) oraz braku wskazania liczby posiadanych zwierząt, do których ma zostać przyznana płatność do krów i owiec (sekcja V wniosku) aplikacja wskaże błąd w sekcji V [\(Ekran 50](#page-23-1)). Należy pamiętać, że dane z sekcji V dotyczące płatności do krów i owiec nie będą spersonalizowane. W związku z tym, w przypadku ubiegania się o tą płatność konieczne będzie uzupełnienie sekcji V.

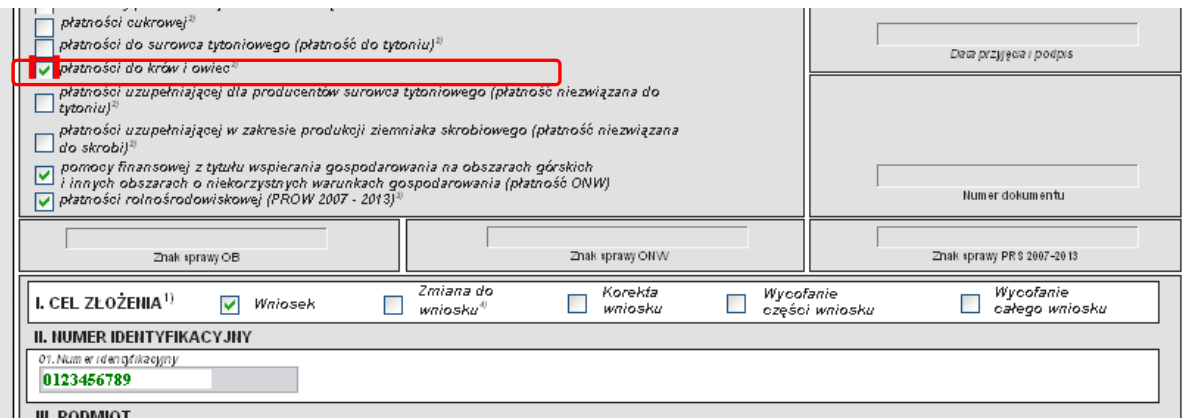

<span id="page-23-0"></span>Ekran 49 – wskazanie deklaracji płatności do krów i owiec

|     | 13. Num er i den giftkacyjn y <sup>7)</sup>                    | 14. PESEL                                                                               |                   | 15. Kod kraju. Num er paszporaj lub innego dokum enaj rożsamości<br>$\checkmark$<br>Iw przypadku małżonka niepo siadającego obywatelstwa polskiego/ |
|-----|----------------------------------------------------------------|-----------------------------------------------------------------------------------------|-------------------|----------------------------------------------------------------------------------------------------|
|     |                                                                | V. LICZBA POSIADANYCH ZWIERZAT, DO KTÓRYCH MA ZOSTAĆ PRZYZNANA PŁATNOŚĆ DO KRÓW I OWIEC |                   |                                                                                                    |
|     | 16. Lic zba krów                                               | sztuk.                                                                                  | 17. Lic zba owiec | sztuk.                                                                                                    |
|     | VI. INFORMACJA O ZAŁĄCZNIKACH <sup>97</sup><br>19. Załączniki: | n<br>18. Li czba zalecznik ów.                                                          |                   |                                                                                                    |
| $-$ | Nazwa załacznika<br>.<br>$ \sim$                               | Liezba załaczników.<br>.                                                                |                   | Liezba załaczników i<br>Nazva załacznika                                                                                                    |

<span id="page-23-1"></span>Ekran 50 – wskazanie błędu w sekcji V

W takim przypadku, należy poprawić dane tj. w sekcji V podać liczbę sztuk zwierząt do których ma zostać przyznana płatność oraz dołączyć do wniosku właściwe załączniki ([Ekran 51\)](#page-24-0).

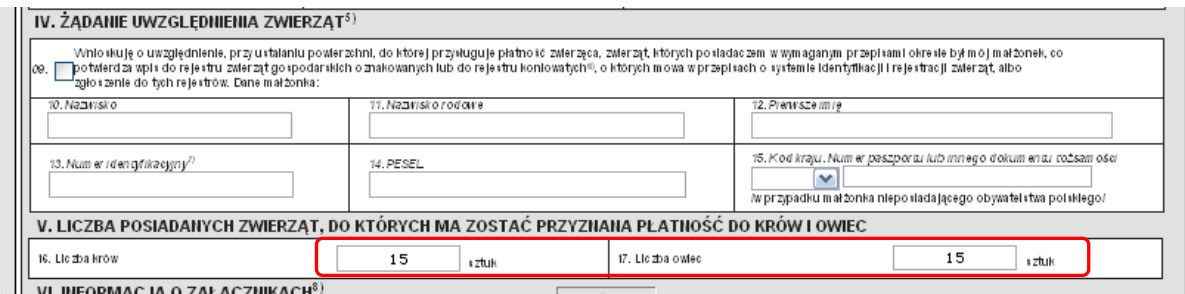

<span id="page-24-0"></span>Ekran 51 – wpisanie danych w sekcji V

W przypadku ubiegania się o płatność do krów i owiec tj. zaznaczenia pola w deklaracji płatności [\(Ekran 49](#page-23-0)), a także wpisania liczby zwierząt w sekcji V oraz braku dołączenia załącznika (*Informacja o numerach identyfikacyjnych krów/Informacja o numerach identyfikacyjnych owiec*) system wskaże błąd w I sekcji [\(Ekran 52\)](#page-24-1).

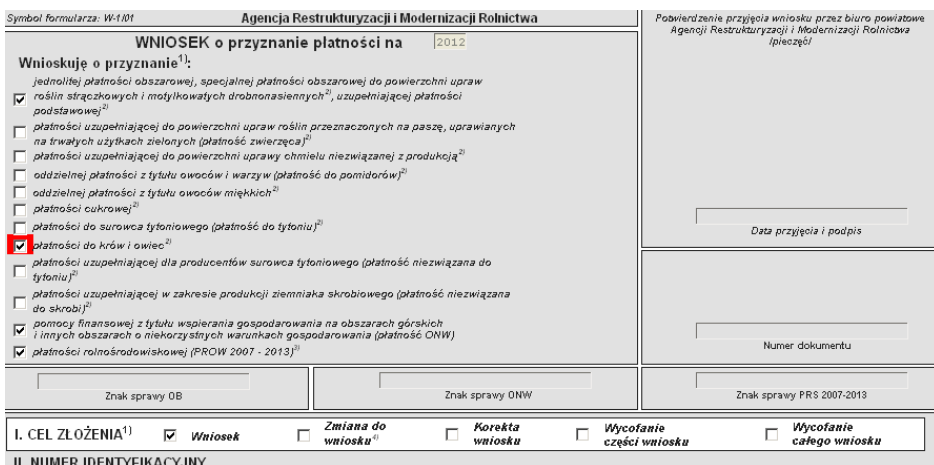

<span id="page-24-1"></span>Ekran 52 – wskazanie błędu w przypadku braku dołączenia załącznika

W takim przypadku, należy dołączyć do wniosku właściwe załączniki. Informacja dotycząca dołączania do wniosku załączników została opisana w rozdziale 2.8.

#### **Błąd w deklaracji działek rolnych**

Jeśli wniosek składany był w poprzednim roku, sekcja VIII jest wstępnie spersonalizowana danymi dotyczącymi działek rolnych zadeklarowanymi do płatności w roku ubiegłym.

W przypadku personalizacji działki rolnej położonej na więcej niż jednej działce ewidencyjnej (w sekcji VIII), działka taka zostanie zadeklarowana w kilku wierszach, odrębnie dla każdej działki ewidencyjnej. Należy jednak zwrócić uwagę, że w każdym wierszu uzupełnione będą dane z kolumn 1-3, tj. podane będzie oznaczenie działki rolnej (kolumna 1), grupa upraw (kolumna 2) oraz całkowita powierzchnia działki rolnej (kolumna 3). W pozostałych kolumnach zostaną wskazane dane właściwe tylko dla danej działki ewidencyjnej ([Ekran 53\)](#page-25-0).

|                       |                       |                                                |                                               |            |                                               |                                                                       |         | Powierzchnia                                                                |             |                                    | Dane do programów rolnośrodowis  |
|-----------------------|-----------------------|------------------------------------------------|-----------------------------------------------|------------|-----------------------------------------------|-----------------------------------------------------------------------|---------|-----------------------------------------------------------------------------|-------------|------------------------------------|----------------------------------|
| NONDINGN              | Oznaczenie<br>działki | Grupa upraw <sup>14)</sup> /<br>$0$ bszar $14$ | Powierzchnia<br>działki rolnej <sup>17)</sup> |            | Nr działki<br>ewidencyjnej,<br>na której jest | Powierzchnia<br>działki rolnej w<br>granicach działki<br>ewidencyjnej |         | deklarowana do<br>płatności ONW na<br>działce rolnej<br>w granicach działki |             | roślina uprawna                    |                                  |
| $N \vee n - n - \leq$ | rolnej                | ONW16VRS16)                                    |                                               |            | położona<br>działka rolna                     |                                                                       |         | ewidencyjnej                                                                |             | w plonie<br>głównym <sup>18)</sup> | w<br>międzyplonie <sup>19)</sup> |
|                       |                       |                                                | hā                                            | a          |                                               | ha                                                                    | a       | ha                                                                          | $\mathsf a$ |                                    |                                  |
| П                     | $\mathcal{I}$         | $\mathbf{2}$                                   |                                               | $\sqrt{3}$ | $\it 4$                                       |                                                                       | 5       | $_{\rm 6}$                                                                  |             | 7                                  | в                                |
| п                     | $\Lambda$             | JPO_RS<br>v                                    | 0                                             | 25         | 43/2                                          | 0                                                                     | 25      | 0                                                                           | 25          | M                                  | ٠                                |
| г                     | C                     | JPO RS<br>v                                    | 0                                             | 58         | 26                                            | 0                                                                     | 58      | 0                                                                           | 58          | v                                  | ٨                                |
| П                     | D                     | JPO_RS<br>v                                    | 0                                             | 32         | 26                                            | 0                                                                     | 32      | 0                                                                           | 32          | $\checkmark$                       | N                                |
| г                     | D1                    | UPO<br>v                                       | 0                                             | 32         | 26                                            | 0                                                                     | 32      | 0                                                                           | $^{00}$     | $\checkmark$                       | ۸                                |
| Г                     | Ε                     | JPO RS<br>v                                    | 2                                             | 29         | 86                                            | 2                                                                     | 29      | 2                                                                           | 29          | ٧                                  | ۸                                |
| П                     | E1                    | UPO<br>×                                       | 2                                             | 29         | 86                                            | 2                                                                     | 29      | 0                                                                           | OO.         | M                                  | ٨                                |
|                       | G                     | JPO<br>×                                       | 6                                             | 50         | 101                                           |                                                                       | 50      |                                                                             |             | v                                  | ۸                                |
|                       | G                     | <b>JPO</b><br>v                                | 6                                             | 50         | 102                                           | 3                                                                     | $^{00}$ |                                                                             |             | ٧                                  | N                                |
|                       | G                     | JPO<br>v                                       | 6                                             | 50         | 103                                           | 2                                                                     | 00      |                                                                             |             | $\checkmark$                       | ۸                                |

<span id="page-25-0"></span>Ekran 53 – deklaracja działek rolnych

Jeżeli w trakcie wprowadzania danych do wniosku rolnik usunie dla takiej działki rolnej dane z kolumn 1, 2 i 3 system w trakcie zapisywania wniosku wskaże błąd i odznaczy pola z tych kolumn jako błędne - na czerwono [\(Ekran 54\)](#page-25-1).

|             |                       |                                              |                                   |            |                                               |                                                                       |    | Powierzchnia                                                                |                         | Dane do progra          |                        |
|-------------|-----------------------|----------------------------------------------|-----------------------------------|------------|-----------------------------------------------|-----------------------------------------------------------------------|----|-----------------------------------------------------------------------------|-------------------------|-------------------------|------------------------|
| NONDNAM     | Oznaczenie<br>działki | Grupa upraw <sup>14)</sup><br>$0$ bszar $14$ | Powierzchnia<br>działki rolnej17) |            | Nr działki<br>ewidencyjnej,<br>na której jest | Powierzchnia<br>działki rolnej w<br>granicach działki<br>ewidencyjnej |    | deklarowana do<br>płatności ONW na<br>działce rolnej<br>w granicach działki |                         | roślina u               | Uwagi                  |
| N 5-0-0 N N | rolnej                | ONW16VRS16)                                  |                                   |            | położona<br>działka rolna                     | ewidencyjnej                                                          |    |                                                                             | w plonie<br>głównym 18) |                         |                        |
|             |                       |                                              | ha                                | a          |                                               | ha                                                                    | a  | ha                                                                          | a                       |                         |                        |
| ш           | $\mathbf{f}$          | $\sqrt{2}$                                   |                                   | $\sqrt{3}$ | 4                                             |                                                                       | 5  | $\,6\,$                                                                     |                         | $\boldsymbol{7}$        | 13                     |
|             | А                     | JPO_RS<br>M                                  | 0                                 | 25         | 43/2                                          | 0                                                                     | 25 | 0                                                                           | 25                      | M                       |                        |
|             | $\subset$             | JPO_RS<br>٧                                  | 0                                 | 58         | 26                                            | 0                                                                     | 58 | $\circ$                                                                     | 58                      | v                       |                        |
|             | D                     | JPO_RS<br>$\overline{\mathbf{v}}$            | 0                                 | 32         | 26                                            | 0                                                                     | 32 | $\circ$                                                                     | 32                      | $\overline{\mathbf{v}}$ |                        |
|             | D1                    | UPO<br>v                                     | 0                                 | 32         | 26                                            | 0                                                                     | 32 | $\circ$                                                                     | $^{00}$                 | v                       |                        |
|             | E                     | JPO_RS<br>×                                  | $\overline{2}$                    | 29         | 86                                            | $\overline{2}$                                                        | 29 | $\overline{2}$                                                              | 29                      | M                       |                        |
|             | E1                    | <b>UPO</b><br>v                              | 2                                 | 29         | 86                                            | 2                                                                     | 29 | 0                                                                           | $^{00}$                 | M                       |                        |
|             | G                     | JPO<br>v                                     | 6                                 | 50         | 101                                           | 1                                                                     | 50 |                                                                             |                         | M                       |                        |
|             |                       | M                                            |                                   |            | 102                                           | 3                                                                     | 00 |                                                                             |                         | v                       | $CZ$ , $\mathcal{P}_0$ |
|             |                       | v                                            |                                   |            | 103                                           | 2                                                                     | 00 |                                                                             |                         | v                       | cz, A                  |

<span id="page-25-1"></span>Ekran 54 – błędy wykryte po zapisaniu wniosku

W takim wypadku, mając na uwadze, że rolnik postępował zgodnie z wytycznymi zawartymi w *Instrukcji wypełniania spersonalizowanego wniosku o przyznanie płatności i materiału graficznego na rok 2012,* o której mowa w rozdziale 3.2, wnioskodawca nie musi obowiązkowo uzupełniać danych z kolumny 1, 2 i 3. **Błędy takie nie będą miały wpływu na dalsze procedowanie wniosku przez ARiMR (deklaracja rolnika w tym przypadku zostanie uznana za prawidłową). W przypadku tego typu działek rolnych sugeruje się w kolumnie uwagi dodać wpis np. "cz. A" – gdzie A jest oznaczeniem danej działki rolnej (**[Ekran 54](#page-25-1)**).**

Analogicznie w przypadku, gdy rolnik deklaruje nową działkę rolną położoną na kilku działkach ewidencyjnych lub w poprzednim roku nie składał wniosku, na formularzu wniosku brak jest danych spersonalizowanych. W tym przypadku, również nie ma obowiązku uzupełniania dla danej działki rolnej danych z kolumn 1, 2 i 3 w sekcji VIII. Pomimo zapisania, a następnie zatwierdzenia wniosku z tym błędem nie będzie on traktowany jako nieprawidłowość mająca wpływ na obsługę wniosku przez ARiMR.

#### **Błąd w deklaracji działek rolnych UPO\_TUZ**

W przypadku zadeklarowania we wniosku działki rolnej oznaczonej jako UPO\_TUZ obowiązkowe jest dołączenie w systemie załącznika "Oświadczenie o przeznaczeniu traw uprawianych na *trwałych użytkach zielonych na susz paszowy*". Nie dołączenie tego załącznika spowoduje zgłoszenie podczas zatwierdzania wniosku błędu – system jako błędną wskaże działkę rolną z grupą upraw UPO\_TUZ ([Ekran 55\)](#page-26-1).

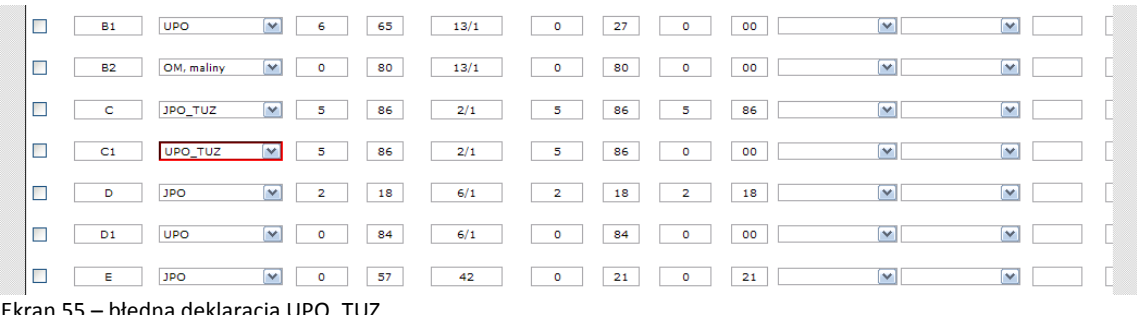

<span id="page-26-1"></span>Ekran 55 – błędna deklaracja UPO\_TUZ

W takiej sytuacji, aby wyeliminować błąd należy poprzez funkcjonalność dodawania załączników (przycisk <**Wzory załączników/Inne**>) dodać odpowiedni załącznik. Z listy dostępnych załączników należy wybrać załącznik oznaczony symbolem O-4/01 *Oświadczenie o przeznaczeniu traw uprawianych na trwałych użytkach zielonych na susz paszowy.* Wybrany załącznik należy wypełnić w formie elektronicznej (szczegóły w zakresie dołączania oraz wypełniania załącznika opisano w rozdziale 3.8 niniejszej instrukcji), a następnie zapisać lokalnie na swoim komputerze, po czym dołączyć do wniosku.

#### **UWAGA!!!**

**W przypadku problemów z obsługą wniosków lub stwierdzenia nieprawidłowości w zakresie funkcjonowania systemu teleinformatycznego można skontaktować się z ARiMR pod bezpośrednim numerem infolinii 800 38 00 84.**

**Każdy wniosek złożony drogą elektroniczną będzie podlegał kontrolom administracyjnym wykonywanym przez ARiMR, w ramach których zweryfikowane zostaną deklaracje rolnika w odniesieniu do danych zawartych w systemie identyfikacji działek rolnych (LPIS) (sprawdzenie czy powierzchnia deklarowana na danej działce ewidencyjnej nie przekracza powierzchni maksymalnego kwalifikowanego obszaru - PEG). ARiMR zweryfikuje również, czy inni rolnicy nie wnioskują o płatności na działki zadeklarowane przez danego rolnika, a także prawidłowość wyrysowania działek rolnych na załącznikach mapowych.**

## <span id="page-26-0"></span>**2.8 Dołączanie materiału graficznego i innych dokumentów (załączników)**

Rolnik, oprócz wypełnienia formularza wniosku zobowiązany jest dołączyć do wniosku wszystkie wymagane załączniki (umowy, oświadczenia) a także materiał graficzny z wrysowanymi oznaczonymi działkami rolnymi. Materiał graficzny dostępny jest z zakładki <**Mapy**>. Szczegółowe wytyczne w zakresie wypełniania materiału graficznego zostały umieszczone na stronie internetowej ARiMR w zakładce System teleinformatyczny ARiMR.

W przypadku braku dołączonych wymaganych załączników lub materiału graficznego dokumenty te należy bezzwłocznie dostarczyć do biura powiatowego osobiście lub za pośrednictwem operatora pocztowego. Brak złożonych załączników skutkować może odmową przyznania płatności. Załączniki dołącza się w terminach składania wniosków.

#### <span id="page-27-0"></span>**2.8.1 Dodawanie załączników do wniosku**

Załączniki dołączane do wniosku to:

- **załączniki wymagające podpisu "osób trzecich"**
- **załączniki nie wymagające podpisu osób trzecich – podpisywane przez wnioskodawcę**

Aby dodać załączniki (kopie dokumentów) do wniosku należy w nagłówku danego wniosku (pod zieloną linią) wybrać przycisk <**Lista załączników do wniosku**> [\(Ekran 56\)](#page-27-1).

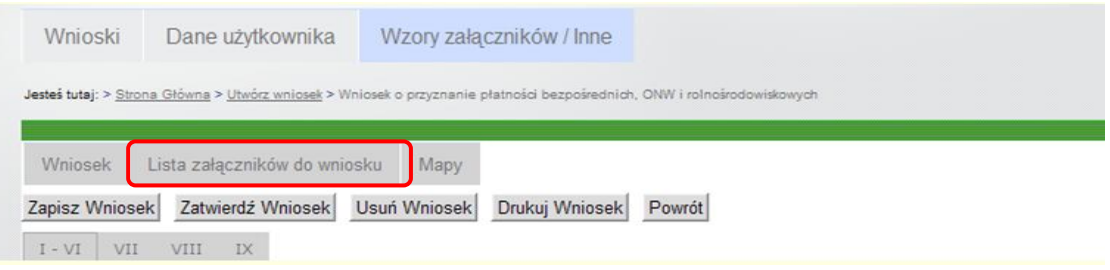

<span id="page-27-1"></span>Ekran 56 – dodawanie załączników po przez użycie przycisku <Lista załączników do wniosku>

#### **E** Załączniki wymagające "podpisu osób trzecich"

Załączniki (kopie dokumentów) wymagające podpisu osób trzecich należy zeskanować i po zapisaniu na komputerze lokalnym dołączyć do wniosku. W celu wyboru zapisanego załącznika należy po otworzeniu okna listy załączników (przycisk <**Lista załączników do wniosku**>) użyć przycisku **<Przeglądaj**> znajdującego się za polem **Nazwa załącznika** [\(Ekran 57\)](#page-27-2).

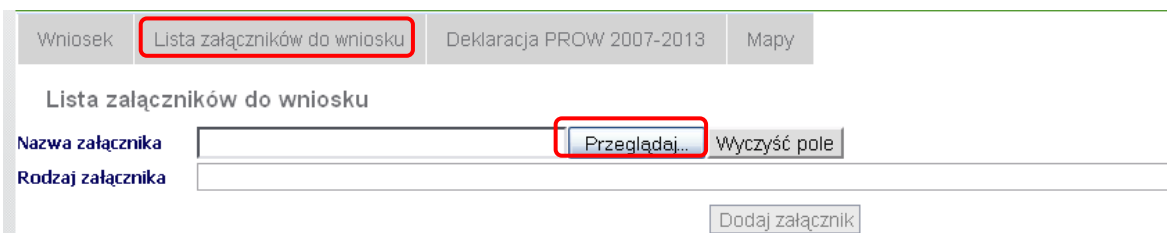

<span id="page-27-2"></span>Ekran 57 – dołączanie załącznika

Po otworzeniu się okna umożliwiającego wybór pliku, w celu dodania załącznika (kopii dokumentu) należy wskazać lokalizację pliku zapisanego na komputerze i użyć przycisku otwórz. Do wniosku można dołączyć załączniki w formacie: PDF, JPG, JPEG, GIF, TIF, TIFF (dotyczy załączników wymagających podpisu osób trzecich) oraz doc, docx.; nazwa własna dołączanego pliku jest dowolna. Po wskazaniu wybranego załącznika należy użyć przycisku **Otwórz** [\(Ekran 58\)](#page-28-0).

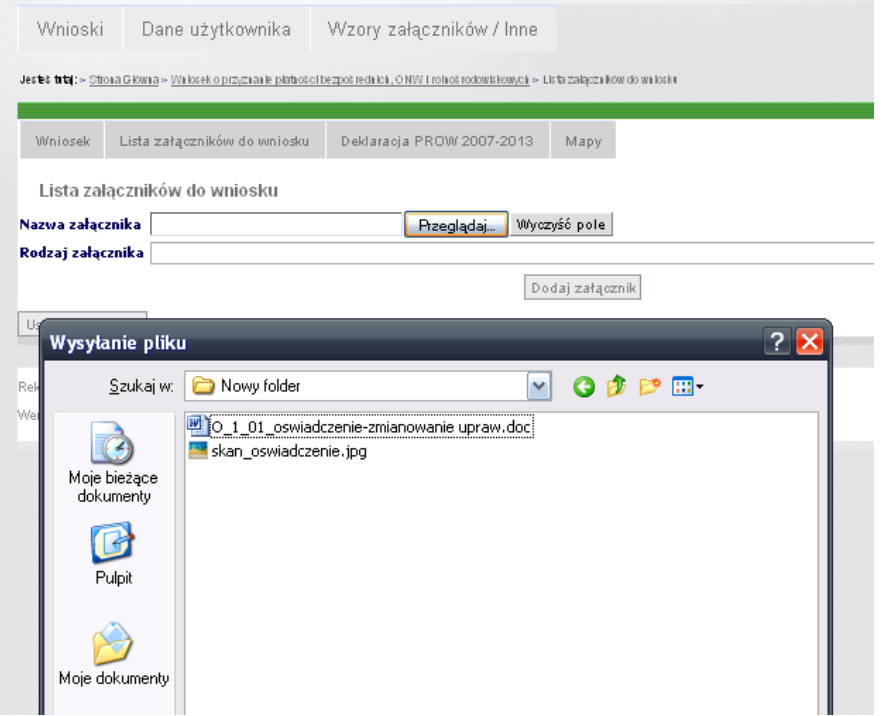

<span id="page-28-0"></span>Ekran 58 – wybór pliku

Następnie należy przejść do wyboru rodzaju załącznika. W tym celu należy przejść na rozwijalną listę znajdującą się w polu **Rodzaj załącznika** [\(Ekran 59\)](#page-28-1).

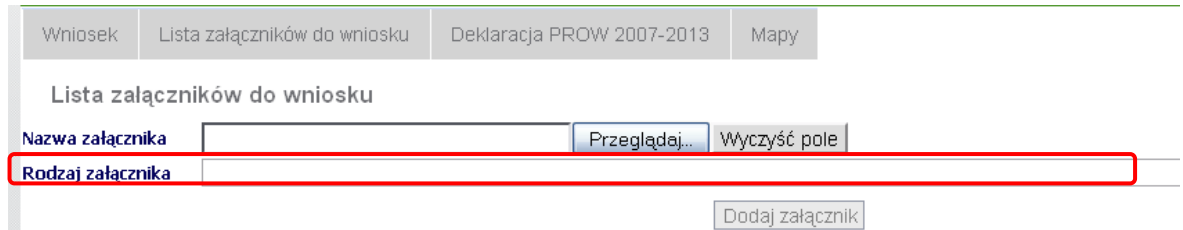

<span id="page-28-1"></span>Ekran 59 – wybór rodzaju załącznika

Rodzaj dołączonego załącznika należy wybrać ze zdefiniowanej listy załączników, która pojawi się po użyciu przycisku aktywującego rozwinięcie listy ([Ekran 60\)](#page-29-0).

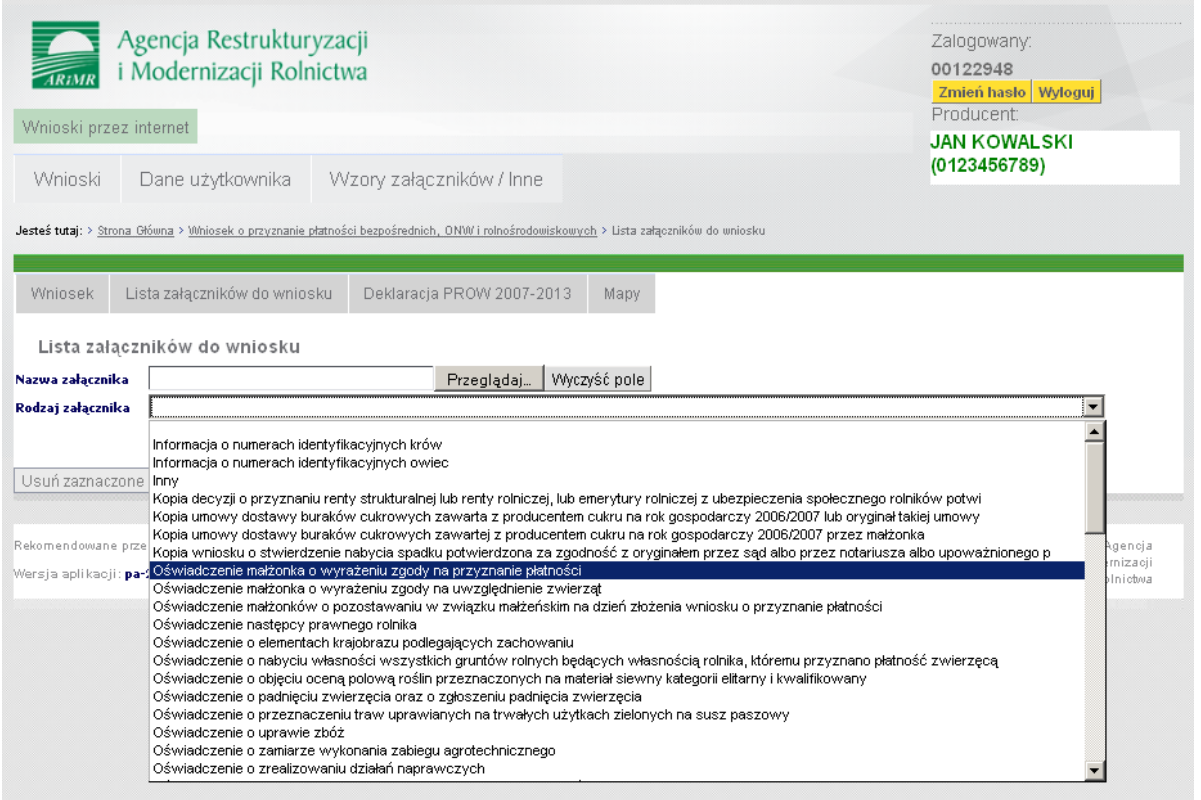

<span id="page-29-0"></span>Ekran 60 – lista rodzajów załączników

Po dodaniu załącznika i wyborze rodzaju załącznika należy użyć przycisku <**Dodaj załącznik**> [\(Ekran 61\)](#page-29-1).

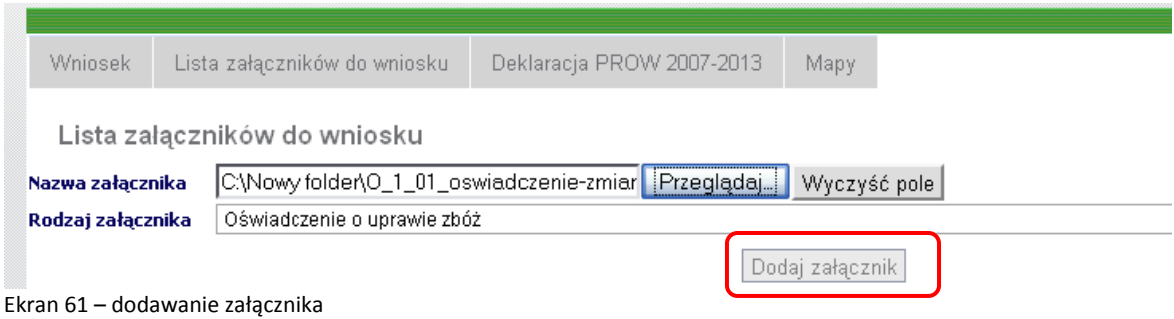

<span id="page-29-1"></span>Po użyciu przycisku <**Dodaj załącznik**> lista załączników w formie tabelarycznej zostanie uzupełniona o dodane do wniosku załączniki. Tabela z zapisanymi załącznikami będzie zawierała ID załącznika - czyli numer identyfikacyjny załącznika nadany przez system, nazwę załącznika czyli nazwę własną pliku, rodzaj załącznika wybrany z listy rozwijalnej, a także rozmiar wskazujący na wielkość pliku i pole Akcja umożliwiające przegląd załączników po użyciu znajdującego się w tym polu przycisku <**Pokaż**> [\(Ekran 62\)](#page-30-0).

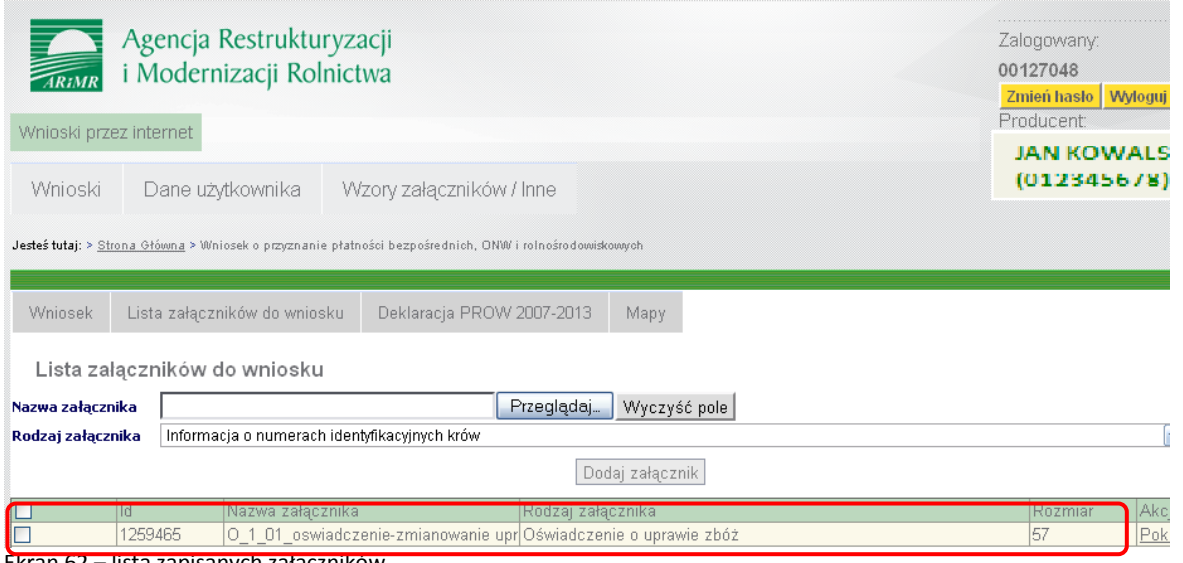

<span id="page-30-0"></span>Ekran 62 – lista zapisanych załączników

W przypadku, gdy załącznik został dołączony błędnie (nieprawidłowo wybrano nazwę załącznika lub rodzaj załącznika) istnieje możliwość usunięcia błędnego załącznika poprzez użycie przycisku <**Usuń**>, znajdującego się pod listą zapisanych załączników. Po **zatwierdzeniu** wniosku jakakolwiek zmiana dołączonych załączników bądź ich usunięcie nie będzie możliwe.

Informacja o załącznikach do wniosku zostanie również automatycznie wypełniona po zapisaniu wniosku w sekcji VI wniosku [\(Ekran 63\)](#page-30-1).

| VI. INFORMACJA O ZALACZNIKACH <sup>81</sup><br>19. Załączniki: | 18. Liczba załaczników |              |                  |                    |
|----------------------------------------------------------------|------------------------|--------------|------------------|--------------------|
| Nazwa załacznika                                               | Liczba załączników     |              | Nazwa załącznika | Liczba załączników |
| 1. Ma terial graficany.                                        |                        |              |                  |                    |
| 2. Oświadczerie o uprawie zbóż                                 |                        | $\mathbf{v}$ |                  |                    |
| . Oświadczenie nałżonka o wyrażeniu zgody na uwzgięc           |                        | 9.           |                  |                    |
| 4. Informacja o numerach identyfikacyjnych krów                |                        | 10.          |                  |                    |
| 5. Zaświadczenie o liczbie koni wpisanych lub zgłoszoryc       |                        | 11.          |                  |                    |

<span id="page-30-1"></span>Ekran 63 - informacja o załącznikach na wniosku

Informacja o dołączonym materiale graficznym zostanie wypełniona po zatwierdzeniu wniosku.

#### **Załączniki nie wymagające podpisu osób trzecich – podpisywane przez wnioskodawcę**

Załączniki podpisywane tylko przez wnioskodawcę, należy wypełnić w formie elektronicznej, następnie zapisać na swoim komputerze i dołączyć do wniosku (dołączenie wypełnionego załącznika do wniosku odbywa się w analogiczny sposób jak dołączenie załącznika wymagającego podpisu osób trzecich). Wzory załączników umożliwiające wypełnienie ich w wersji elektronicznej znajdują się na zakładce <**Wzory załączników/Inne**> [\(Ekran 64\)](#page-30-2).

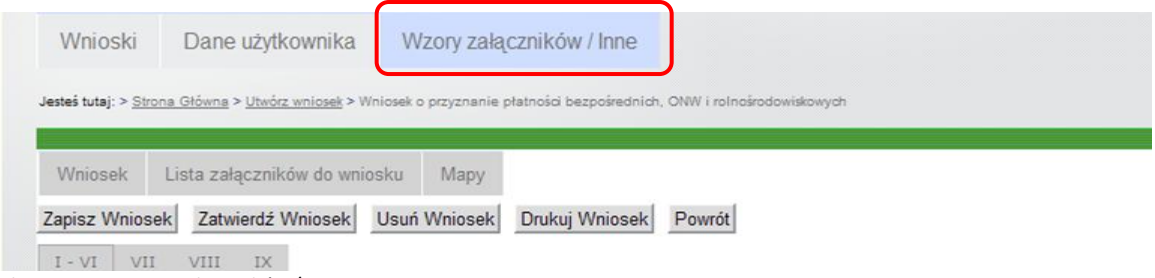

<span id="page-30-2"></span>Ekran 64 – Wzory załączników/Inne

Użycie tego przycisku spowoduje otwarcie **nowego okna przeglądarki**, w którym dostępna będzie lista załączników w wersji elektronicznej, które można będzie wypełnić ([Ekran 65\)](#page-31-1). W oknie tym prezentowane będą również odsyłacze do instrukcji oraz prezentacji wypełniania wniosku oraz innych materiałów pomocnych podczas wypełniania wniosku.

| Agencja Restrukturyzacji<br>i Modernizacji Rolnictwa                                                                      |
|----------------------------------------------------------------------------------------------------|
| Wzory załączników / Inne                                                                                                  |
| 1. Załączniki do wniosku o przyznanie płatności w ramach systemu wsparcia bezpośredniego                                  |
| 1.0 0-1/01 - Oświadczenie o uprawie zbóż zmianowanych<br>1.1 0-15/01 Informacja o numerach identyfikacyjnych krów         |
| 1.10 P-1/01 Zadanie uwzglednienia przy ustalaniu powierzchni, do której przysługuje płatność zwierzeca powierzchni roślin |
| motylkowatych                                                                                                    |
| 1.11 O-13/01 Oświadczenie o nabyciu wszystkich gruntów od rolnika, któremu została przyznana płatność zwierzeca           |
| 1.12 O-9/01 Oświadczenie o dziedziczeniu gospodarstwa rolnego z mocy ustawy                                               |
| 1.2 0-16/01 Informacja o numerach identyfikacyjnych owiec                                                                 |
| 1.3 P-4/01 Żądanie uwględnienia zwierząt w przypadku śmierci małżonka                                                     |
| 1.5 0-20/01 Oświadczenie o zrealizowaniu działań naprawczych                                                              |
| 1.6 0-2/01 Oświadczenie o zamiarze wykonania zabiegu agrotechnicznego-                                                    |
| 1.7 0-26/01 Oświadczenie nastepcy prawnego                                                                                |
| 1.8 O-5/01 Oświadczenie o uprawie roślin na materiał siewny                                                               |
| 1.9 O-3/01 Oświadczenie o pomnikach przyrody, rowach i oczkach wodnych                                                    |

<span id="page-31-1"></span>Ekran 65 – wybór wzorów załączników

Po wybraniu danego typu załącznika (poprzez kliknięcie na link) **w nowym oknie przeglądarki** wyświetli się elektroniczna wersja danego załącznika, który należy wypełnić, a następnie zapisać na swoim komputerze pod dowolną nazwą ([Ekran 66\)](#page-31-2).

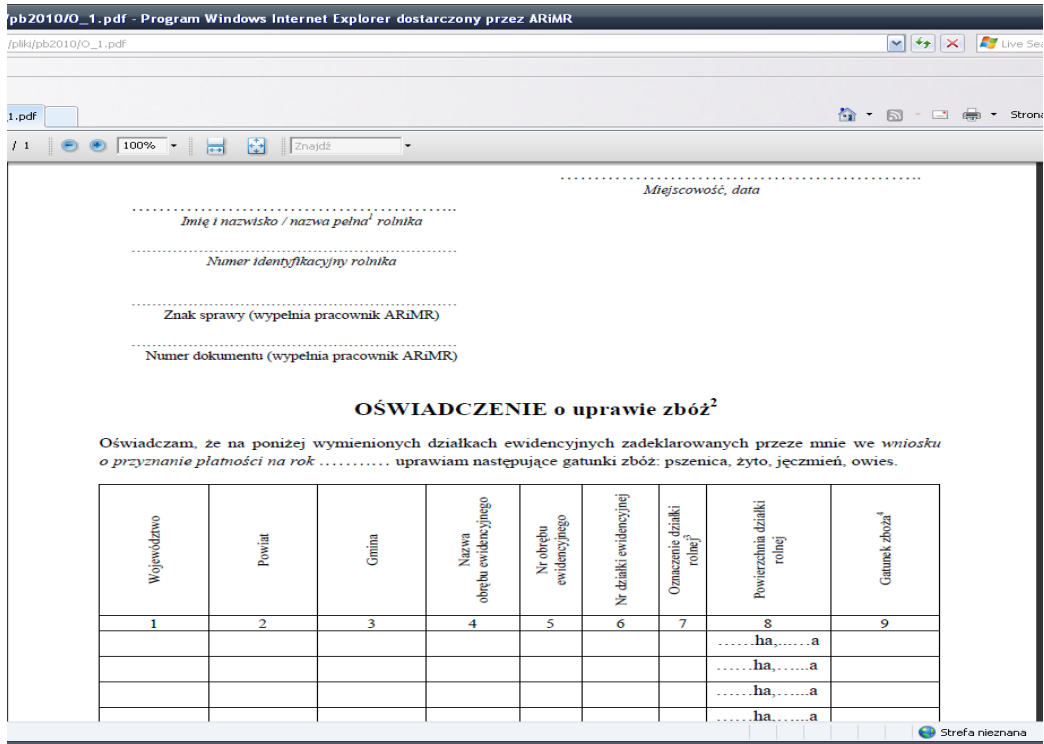

<span id="page-31-2"></span>Ekran 66 – wzór załącznika

Po wypełnieniu i zapisaniu załączników w wersji elektronicznej należy powrócić do okna głównego aplikacji i dołączyć je w analogiczny sposób jak załączniki wymagające podpisu osób trzecich – używając przycisku <**Lista załączników do wniosku**>.

W przypadku gdy rolnik ubiega się o przyznanie płatności do tytoniu, dla której zobowiązany jest dostarczyć, w terminie do dnia 31 sierpnia 2012 roku, umowę na uprawę tytoniu lub oświadczenia o zawarciu umowy kontraktacji, załączniki te, o ile nie były dołączone do wniosku przekazuje się przy wniosku o przyznanie płatności z celem zaznaczenia: Korekta wniosku.

### <span id="page-31-0"></span>**2.9 Zatwierdzenie wniosku**

Aby zatwierdzić wniosek (złożyć) należy użyć przycisku <**Zatwierdź wniosek**> [\(Ekran 67\)](#page-32-0). **Zatwierdzenie wniosku równoznaczne jest ze złożeniem wniosku do kierownika biura**  **powiatowego. Za datę złożenia wniosku uznaję się datę zatwierdzenia wniosku w systemie teleinformatycznym Agencji.**

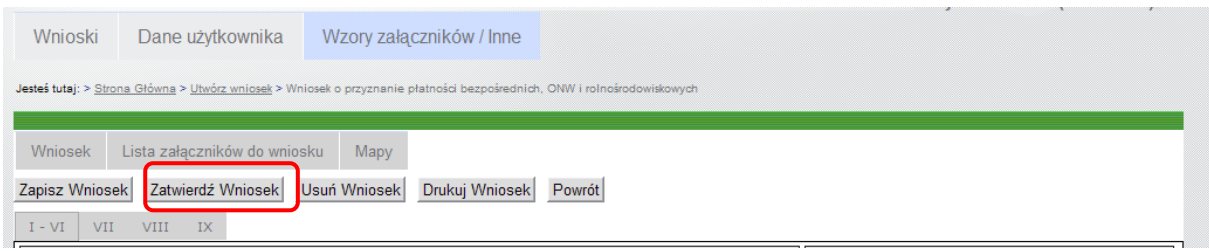

<span id="page-32-0"></span>Ekran 67 – zatwierdzenie wniosku

Jeżeli wniosek został zapisany poprawnie wraz z obligatoryjnymi dla deklarowanych płatności załącznikami oraz materiałem graficznym należy użyć przycisku <**OK**>. Jeżeli wniosek nie jest kompletny należy użyć przycisku <**Anuluj**> i uzupełnić braki ([Ekran 68\)](#page-32-1).

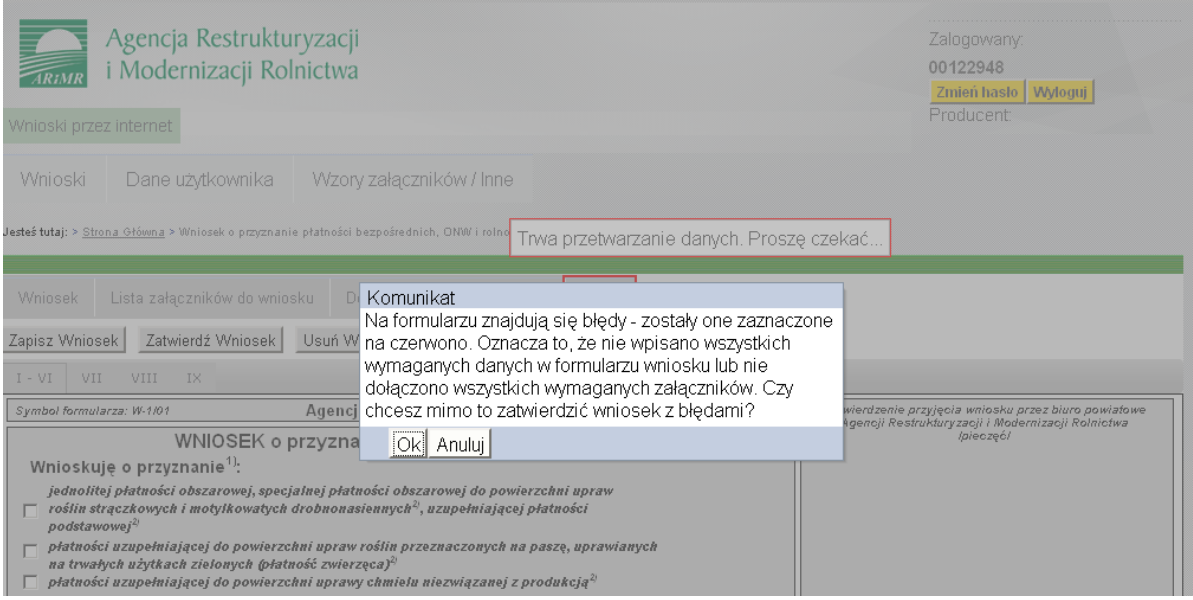

<span id="page-32-1"></span>Ekran 68 –informacja o zatwierdzaniu wniosku

Po użyciu przycisku <**OK**> pojawi się informacja o przyjęciu wniosku do ARiMR (złożeniu) i wygenerowaniu potwierdzenia przyjęcia wniosku [\(Ekran 69\)](#page-32-2).

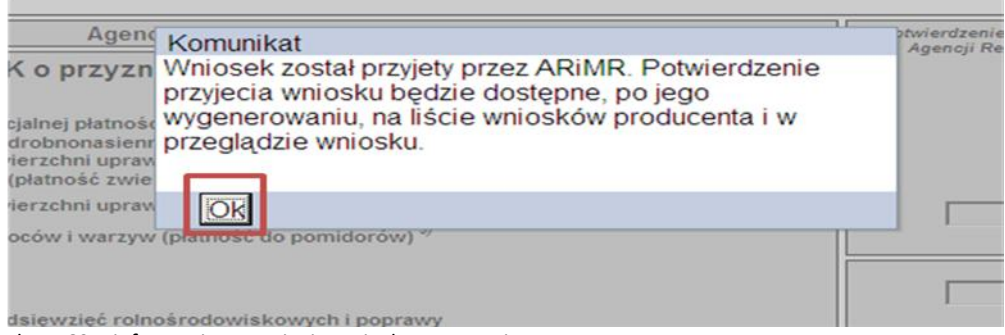

<span id="page-32-2"></span>Ekran 69 – informacja o przyjęciu wniosku przez ARiMR

Potwierdzenie przyjęcia wniosku dostępne jest w liście wniosków rolnika i w przeglądzie wniosku. Na potwierdzeniu widoczny jest: typ dokumentu, cel złożenia, numer dokumentu, data i godzina zatwierdzenia dokumentu (data złożenia wniosku) oraz suma kontrolna [\(Ekran 70\)](#page-33-1).

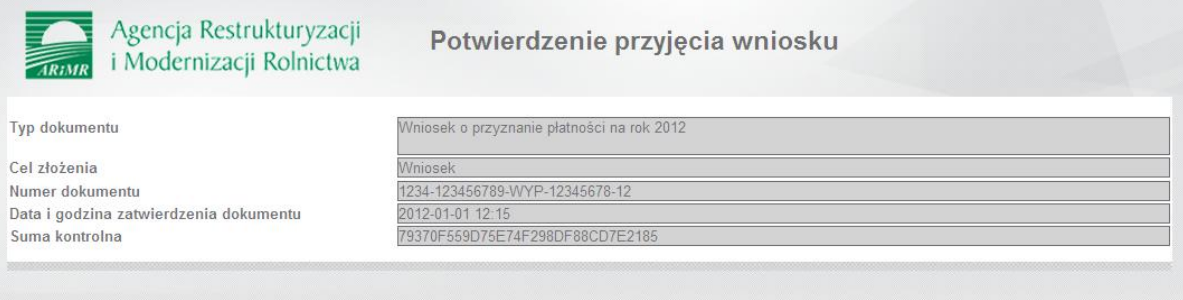

<span id="page-33-1"></span>Ekran 70 – potwierdzenie przyjęcia wniosku

Po złożeniu wniosku przez Internet będzie on podlegał dalszym kontrolom, podczas których będą sprawdzane warunki do przyznania poszczególnych rodzajów płatności w tym zadeklarowanej do płatności powierzchni. W związku z czym brak błędów w momencie zapisania bądź zatwierdzenia danych wniosku (brak sygnalizowania przez aplikację błędów) nie oznacza, że na dalszym etapie obsługi wniosku nie zostaną stwierdzone błędy dotyczące poszczególnych schematów pomocowych.

## <span id="page-33-0"></span>**2.10 Wydruk wniosku**

Aby wydrukować wniosek należy użyć przycisku <**Drukuj wniosek**> (dostępny z poziomu formularza wniosku) [\(Ekran 71\)](#page-33-2).

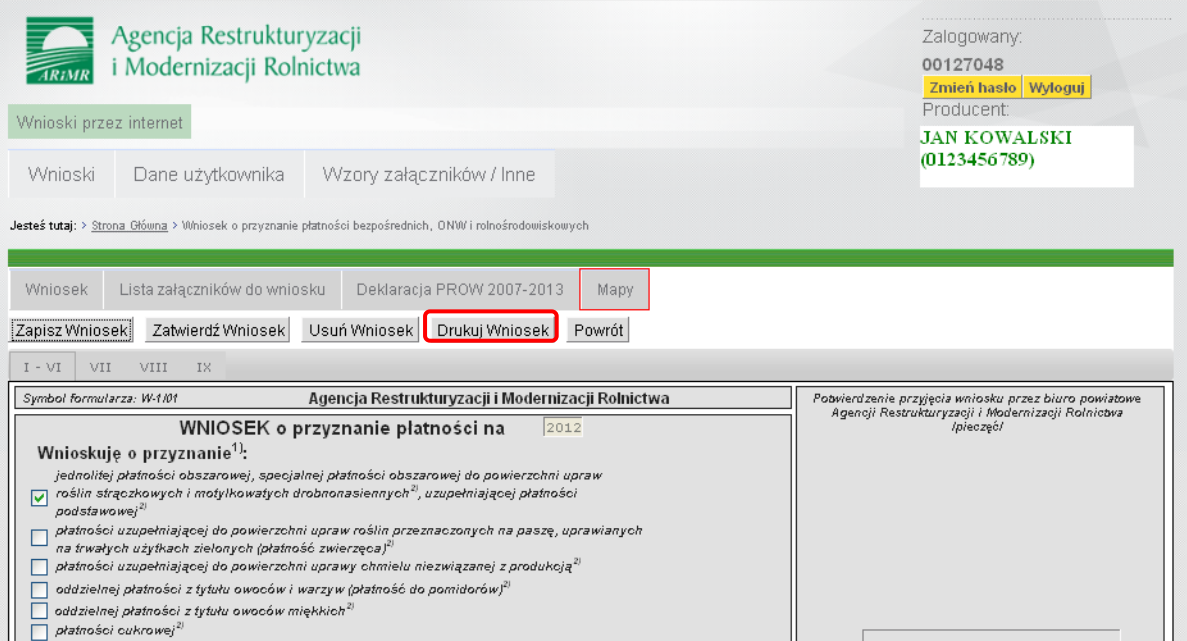

<span id="page-33-2"></span>Ekran 71 – przycisk <Drukuj wniosek>

Po użyciu przycisku <**Drukuj**> pojawi się okno podglądu wydruku wniosku wraz z narysowanymi na załączniku graficznym działkami rolnymi [\(Ekran 72\)](#page-34-0).

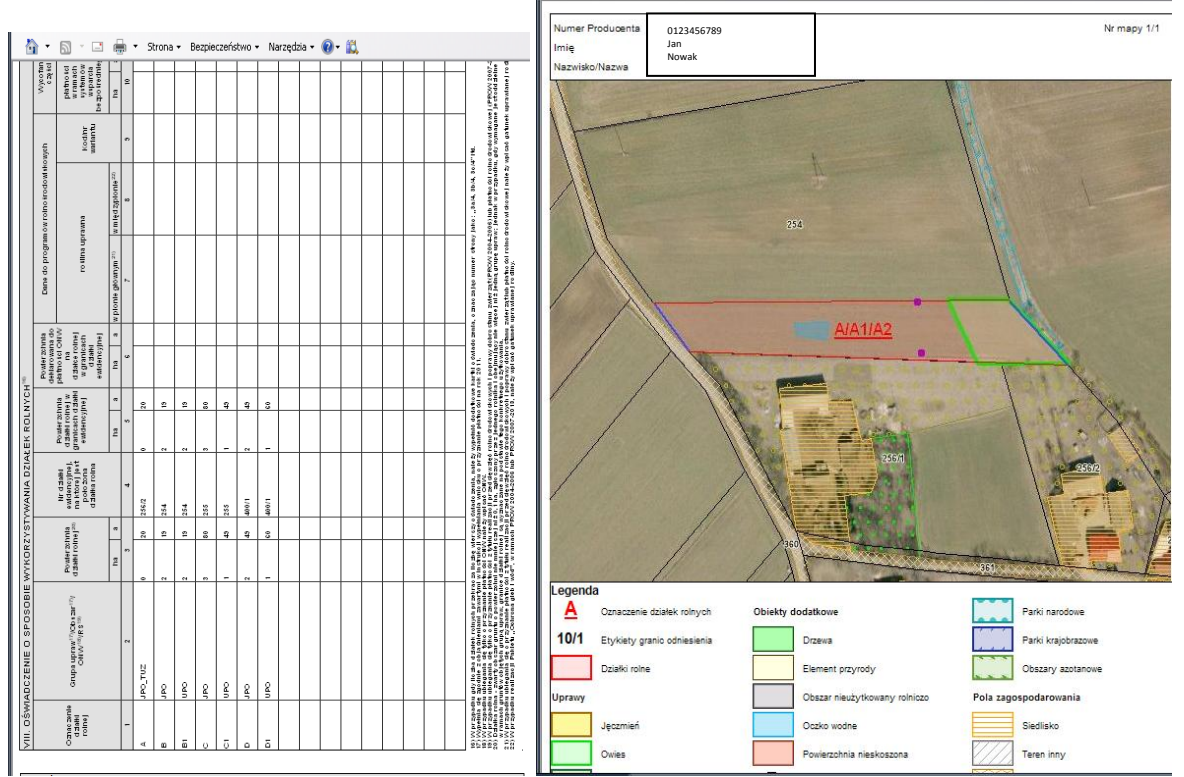

<span id="page-34-0"></span>Ekran 72 – podgląd wydruku wniosku

**W celu wydrukowania wniosku wraz z mapami należy sprawdzić w przeglądarce internetowej (ścieżka: plik - ustawienia strony) czy zaznaczona jest opcja 'Drukuj kolory i obrazy tła'. Jeżeli nie, należy zaznaczyć ją na TAK. Tylko takie ustawienie przeglądarki pozwoli na skuteczny wydruk wniosku wraz z mapami [\(Ekran 73\)](#page-34-1).** 

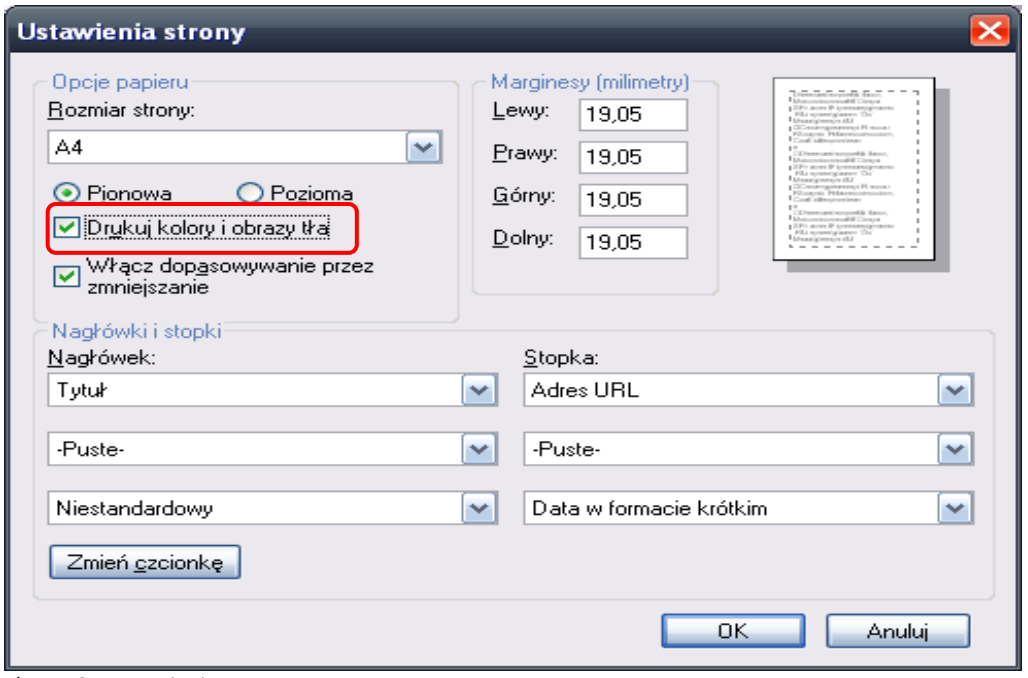

<span id="page-34-1"></span>Ekran 73 – ustawienia strony

## <span id="page-35-0"></span>**2.11 Wypełnianie deklaracji pakietów rolnośrodowiskowych**

W przypadku wnioskowania o płatność rolnośrodowiskową (Ekran 74) i zaznaczeniu pola dotyczącego płatności rolnośrodowiskowej (PROW 2007-2013) uaktywni się zakładka o nazwie Deklaracja pakietów rolnośrodowiskowych w ramach PROW 2007-2013 (Ekran 75).

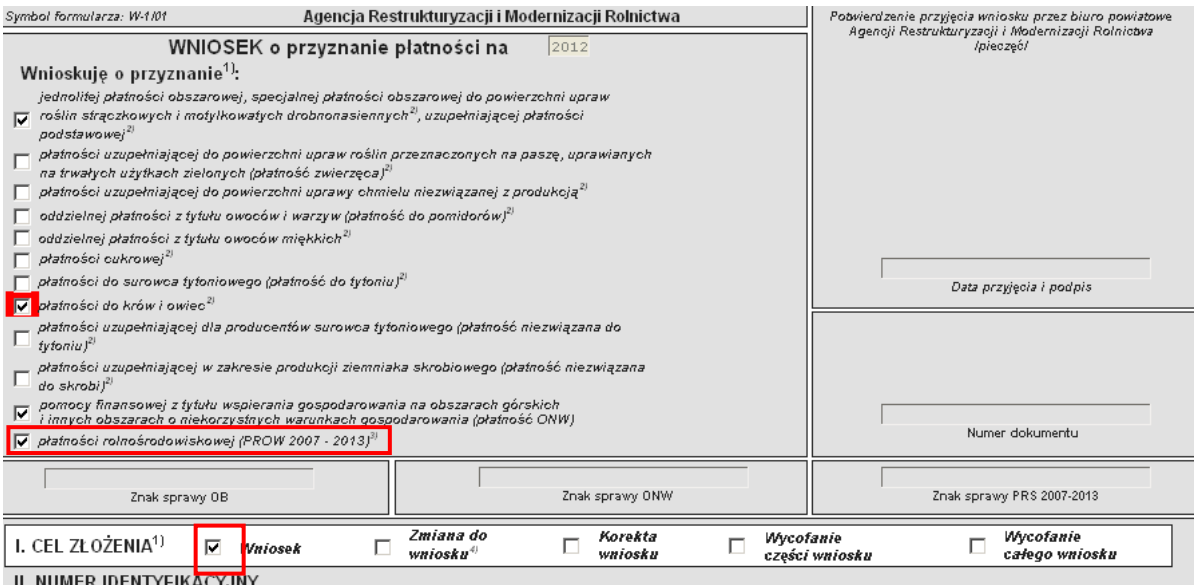

Ekran 74 - deklaracja PROW 2007-2013

## <span id="page-35-1"></span>**2.12 Wypełnianie deklaracji pakietów rolnośrodowiskowych PROW 2007- 2013**

Deklaracja pakietów rolnośrodowiskwoych PROW 2007-2013 zawiera 4 strony oraz dodatkową stronę na wpisanie znaków zwierząt w przypadku wnioskowania o płatność z tytułu realizowania Pakietu 7 *Zachowanie zagrożonych zasobów genetycznych zwierząt w rolnictwie* [\(Ekran 75\)](#page-35-2).

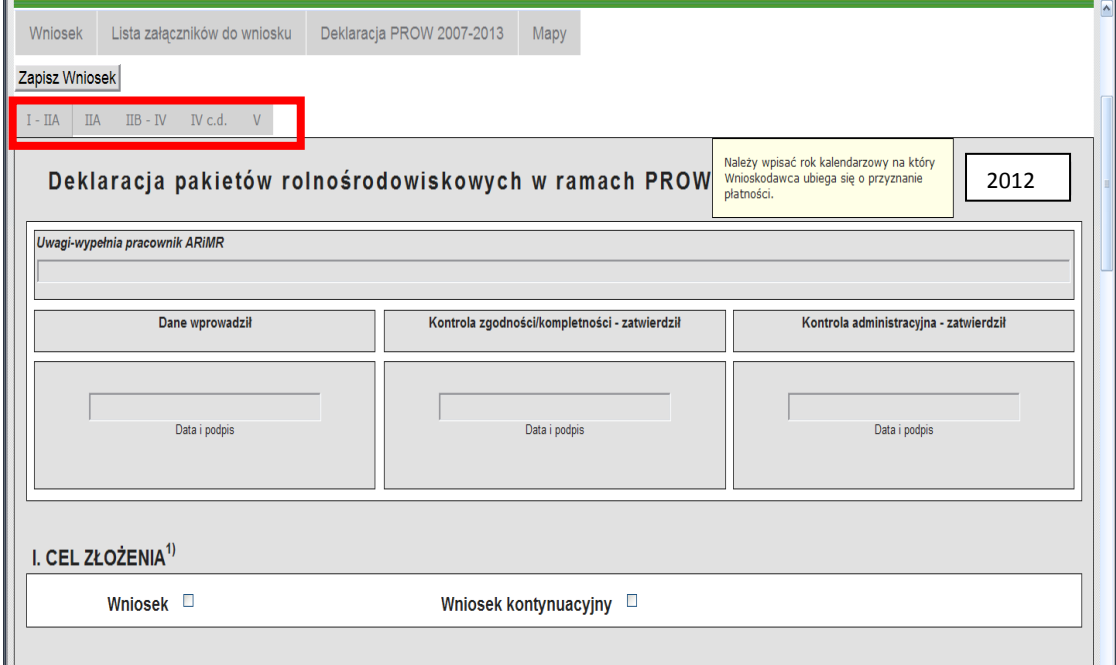

<span id="page-35-2"></span>Ekran 75- deklaracja PROW 2007-2013

Na pierwszej stronie deklaracji należy koniecznie wpisać rok, na który rolnik ubiega się o płatność oraz zaznaczyć cel złożenia. W przypadku ubiegania się po raz pierwszy o płatność rolnośrodowiskową należy zaznaczyć *Wniosek*. W przypadku ubiegania się o kolejną płatność rolnośrodowiskową w trakcie trwania zobowiązań, należy zaznaczyć *wniosek kontynuacyjny* [\(Ekran](#page-36-0)  [76\)](#page-36-0).

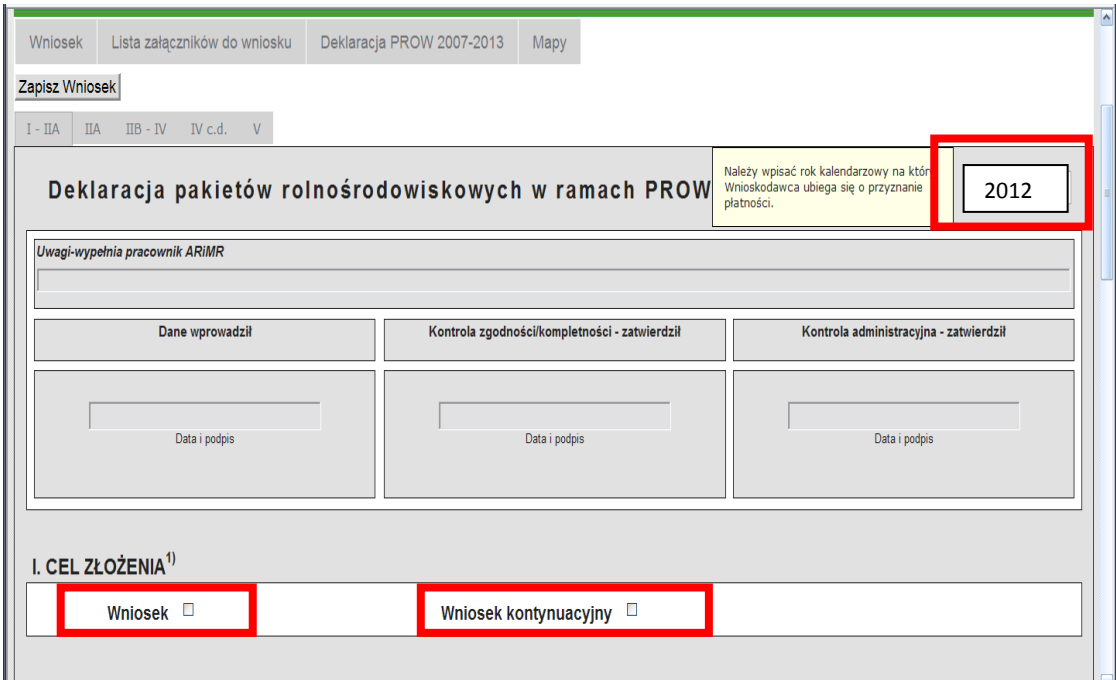

<span id="page-36-0"></span>Ekran 76 pierwsza strona Deklaracji pakietów rolnośrodowiskowych PROW 2007-2013

W zależności od realizowanych pakietów/wariantów należy na właściwej stronie zaznaczyć realizowany wariant, wpisać powierzchnię jego realizacji w roku składania wniosku oraz wnioskowaną kwotę (kolumny 4, 5 i 6) ([Ekran 77\)](#page-36-1).

|       | <b>Nr</b><br>Pakietu/<br>Wariantu | <b>NAZWA PAKIETU/WARIANTU</b>                                      | <b>STAWKA/</b><br>zł/ha/rok | Deklarowany<br>wariant <sup>1</sup> ) | Deklarowana<br>powierzchnia<br>w roku składania<br>wniosku (ha) | Wnioskowana kwota<br>realizacji wariantów pomocy w roku składania<br>wniosku (zł) |
|-------|-----------------------------------|--------------------------------------------------------------------|-----------------------------|---------------------------------------|-----------------------------------------------------------------|-----------------------------------------------------------------------------------|
|       | 1.                                | 2.                                                                 | 3.                          | $\overline{4}$ .                      | 5.                                                              | 6.                                                                                |
|       | Pakiet 1                          | Rolnictwo zrównoważone                                             |                             |                                       |                                                                 |                                                                                   |
|       | Wariant 1.1                       | Zrównoważony system gospodarowania                                 | 360                         | П                                     |                                                                 |                                                                                   |
|       | Pakiet 2                          | Rolnictwo ekologiczne                                              |                             |                                       |                                                                 |                                                                                   |
|       | Wariant 2.1                       | Uprawy rolnicze (dla których zakończono okres przestawiania)       | 790                         | П                                     |                                                                 |                                                                                   |
|       | Wariant 2.2                       | Uprawy rolnicze (w okresie przestawiania)                          | 840                         | П                                     |                                                                 |                                                                                   |
|       | Wariant 2.3                       | Trwałe użytki zielone (dla których zakończono okres przestawiania) | 260                         | П                                     |                                                                 |                                                                                   |
|       | Wariant 2.4                       | Trwałe użytki zielone (w okresie przestawiania)                    | 330                         |                                       |                                                                 |                                                                                   |
| otowe |                                   |                                                                    |                             |                                       | Lokalny intranet                                                | € 140%<br>$\mathcal{L}$ .                                                         |

<span id="page-36-1"></span>Ekran 77– przykładowa strona zaznaczania pakietów/ wariantów rolnośrodowiskowych PROW 2007-2013

Niezależnie od realizowanych pakietów na każdej stronie deklaracji należy wpisać lata w jakich realizowany jest lub będzie realizowany program rolnośrodowiskowy [\(Ekran 78\)](#page-37-0).

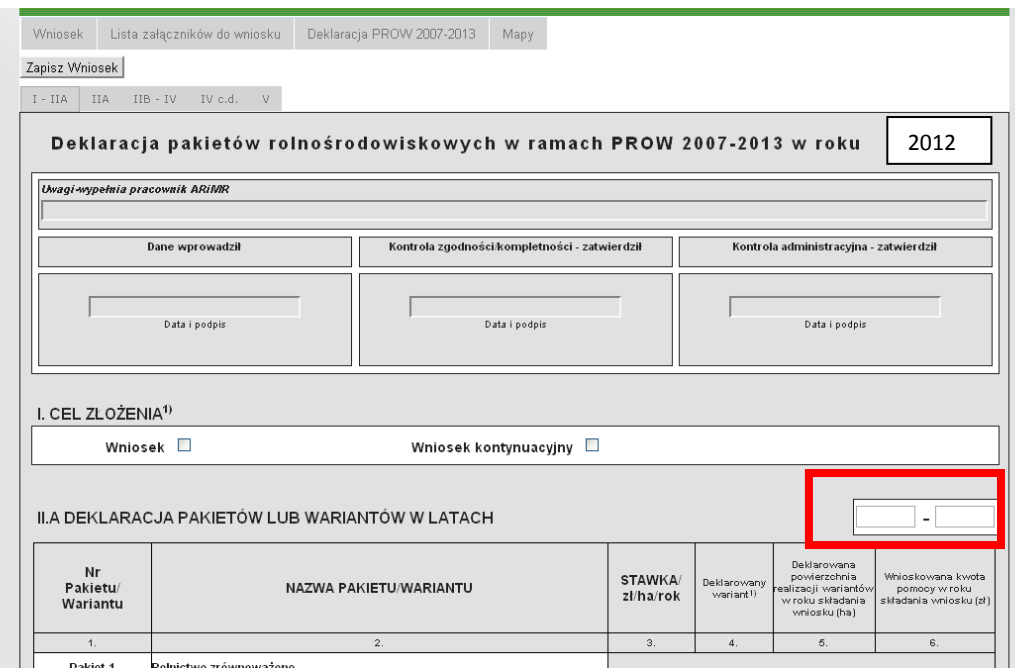

<span id="page-37-0"></span>Ekran 78 – przykładowa strona ze wskazaniem lat realizacji programu rolnośrodowiskowego

Na każdej stronie Deklaracji automatycznie zostanie uzupełnione pole z numerem identyfikacyjnym producenta [\(Ekran 79\)](#page-37-1).

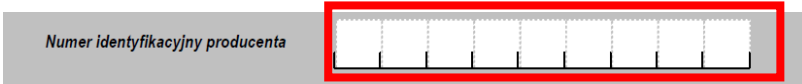

<span id="page-37-1"></span>Ekran 79– numer identyfikacyjny producenta

W przypadku rozpoczęcia realizacji Pakietu 4 Ochrona zagrożonych gatunków ptaków i siedlisk przyrodniczych poza obszarami Natura 2000 i/ lub Pakietu 5. Ochrona zagrożonych gatunków ptaków i siedlisk przyrodniczych na obszarach Natura 2000 można zaznaczyć wnioskowanie o refundację kosztów poniesionych za sporządzenie dokumentacji potrzebnej do uzyskania płatności za te pakiety. W tym celu należy odznaczyć przedział w jakim zawiera się powierzchnia siedliska (kolumna 4) wpisać faktyczne koszty poniesione za sporządzenie dokumentacji (kolumna 5) oraz wnioskowaną jednorazową kwotę pomocy (kolumna 6) ([Ekran 80\)](#page-37-2).

| Lp.            | Powierzchnia siedliska<br>(ha) | Maksymalna kwota kosztów transakcyjnych<br>(2) | Deklarowana<br>powierzchnia <sup>1)</sup> | Koszty sporządzenia dokumentacji Wnioskowana jednorazowa kwota<br>(stawka zł/rok na 5 lat) | pomocy (zł) |
|----------------|--------------------------------|------------------------------------------------|-------------------------------------------|--------------------------------------------------------------------------------------------|-------------|
| 1.             | 2.                             | 3.                                             | 4.                                        | 5.                                                                                         | 6.          |
| и              | $[0, 1-1]$                     | 500                                            | $\overline{\mathsf{v}}$                   | 500                                                                                        | 500         |
| $\overline{2}$ | $[1,01-5]$                     | 1000                                           | Ē                                         |                                                                                            |             |
| 3              | $[5,01-20]$                    | 2000                                           | П                                         |                                                                                            |             |
| 4              | $[20, 01 - 50]$                | 3000                                           | Г                                         |                                                                                            |             |
| 5              | >50                            | 4000                                           | Г                                         |                                                                                            |             |

<span id="page-37-2"></span>Ekran 80 – wysokość kosztów transakcyjnych

W przypadku ubiegania się o płatność z tytułu realizowania Pakietu 7 *Zachowanie zagrożonych zasobów genetycznych zwierząt w rolnictwie* należy poza zaznaczeniem w sekcji IIB właściwego wariantu Pakietu 7 [\(Ekran 81](#page-38-0)), liczby zwierząt i kwoty pomocy uzupełnić dane w sekcji IV Oświadczenie o lokalnych rasach zwierząt gospodarskich oraz dane w punkcie 4, sekcji V Charakterystyka gospodarstwa [\(Ekran 85\)](#page-39-0). Dane w kolumnach 1-3 należy uzupełnić za pomocą rozwijalnej listy wybrać właściwy kod wariantu (kolumna 1), gatunek (kolumna 2), rasę (kolumna 3) oraz wpisać znaki identyfikacyjne zwierząt wnioskowane do płatności (kolumna 4) i deklarowaną liczbę samic danej rasy (kolumna 5) ([Ekran 82,](#page-38-1) [Ekran 83\)](#page-38-2).

| Wariant 9.4 | Utrzymanie 5-metrowych miedz śródpolnych                                        | 1,00 |  |  |
|-------------|---------------------------------------------------------------------------------|------|--|--|
| Pakiet 7    | Zachowanie zagrożonych zasobów genetycznych zwierząt w rolnictwie zł/samice/rok |      |  |  |
| Wariant 7.1 | Zachowanie lokalnych ras bydła                                                  | 1140 |  |  |
| Wariant 7.2 | Zachowanie lokalnych ras koni                                                   | 1500 |  |  |
| Wariant 7.3 | Zachowanie lokalnych ras owiec                                                  | 320  |  |  |
| Wariant 7.4 | Zachowanie lokalnych ras świń                                                   | 570  |  |  |
|             |                                                                                 |      |  |  |

<span id="page-38-0"></span>Ekran 81 – deklaracja Pakietu 7

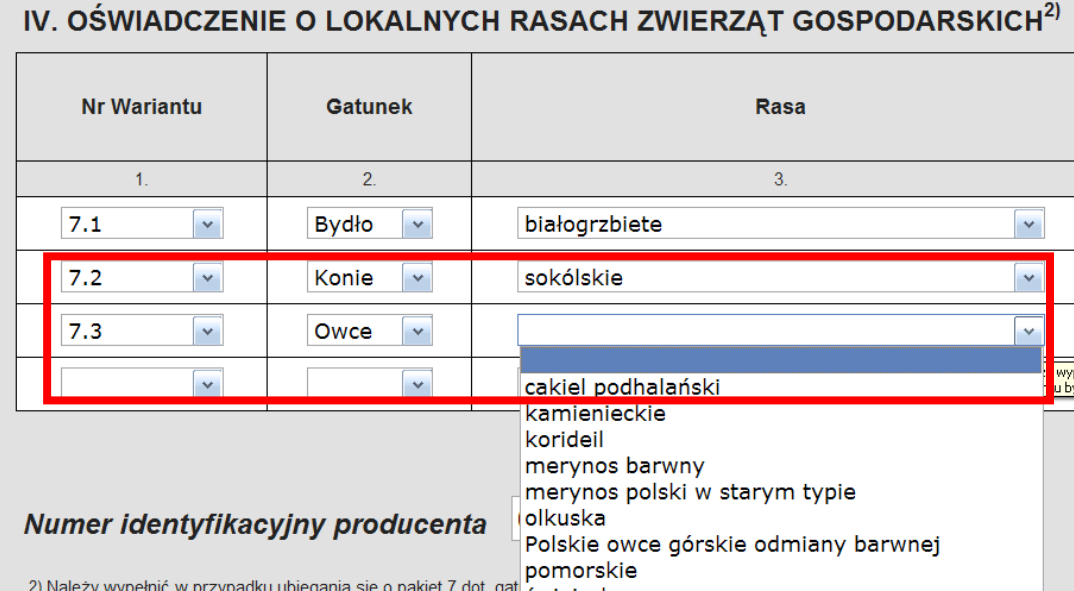

<span id="page-38-1"></span>Ekran 82 - oświadczenie o lokalnych rasach zwierząt gospodarskich

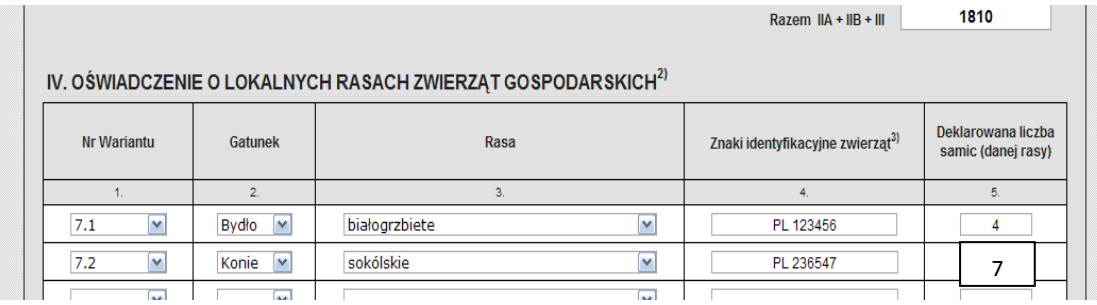

<span id="page-38-2"></span>Ekran 83– oświadczenie o lokalnych rasach zwierząt gospodarskich

W przypadku braku miejsca, znaki pozostałych do zadeklarowania zwierząt należy umieścić na dodatkowym (załączonym) formularzu oświadczenia o lokalnych rasach zwierząt gospodarskich [\(Ekran 84\)](#page-39-1).

| Zapisz Wniosek<br>IV c.d.<br>V<br><b>IIA</b><br>$IIB - IV$<br>$I - IIA$ |                           |              |                                                             |                                              |                                             |  |
|-------------------------------------------------------------------------|---------------------------|--------------|-------------------------------------------------------------|----------------------------------------------|---------------------------------------------|--|
|                                                                         |                           |              | OŚWIADCZENIE O LOKALNYCH RASACH ZWIERZĄT GOSPODARSKICH c.d. |                                              | ÷,                                          |  |
|                                                                         | Nr Wariantu               | Gatunek      | Rasa                                                        | Znaki identyfikacyjne zwierząt <sup>3)</sup> | Deklarowana liczba<br>samic<br>(danej rasy) |  |
| $\Box$                                                                  | 1.                        | 2.           | 3.                                                          | 4.                                           | 5.                                          |  |
| $\Box$                                                                  | $\color{red}\mathsf{v}$   | $\checkmark$ | $\check{\mathbf{v}}$                                        |                                              |                                             |  |
| $\Box$                                                                  | $\checkmark$              | $\checkmark$ | $\checkmark$                                                |                                              |                                             |  |
| Π                                                                       | $\overline{\mathbf{v}}$   | $\checkmark$ | $\color{red}\mathbf{v}$                                     |                                              |                                             |  |
| $\Box$                                                                  | $\boldsymbol{\mathsf{v}}$ | $\checkmark$ | $\checkmark$                                                |                                              |                                             |  |
| $\Box$                                                                  | $\overline{\mathbf{v}}$   | $\checkmark$ | $\checkmark$                                                |                                              |                                             |  |
| Π                                                                       | $\boldsymbol{\mathsf{v}}$ | $\checkmark$ | $\checkmark$                                                |                                              |                                             |  |
| $\Box$                                                                  | $\boldsymbol{\mathsf{v}}$ | $\checkmark$ | $\checkmark$                                                |                                              |                                             |  |
| П                                                                       | $\checkmark$              | $\checkmark$ | $\checkmark$                                                |                                              |                                             |  |
| П                                                                       | $\overline{\mathbf{v}}$   | $\checkmark$ | $\mathbf v$                                                 |                                              |                                             |  |

<span id="page-39-1"></span>Ekran 84 – dodatkowa strona Oświadczenia o lokalnych rasach zwierząt gospodarskich

|                | Liczba zwierząt w gospodarstwie na dzień wypełnienia wniosku |                 |                   |  |                         |
|----------------|--------------------------------------------------------------|-----------------|-------------------|--|-------------------------|
|                |                                                              | sztuki fizyczne |                   |  | w przeliczeniu na DJP5) |
| bydło          |                                                              |                 |                   |  |                         |
| konie          |                                                              |                 | Pole obowiązkowe. |  |                         |
| 4.<br>kozy     |                                                              |                 |                   |  |                         |
| lowce          |                                                              |                 |                   |  |                         |
| trzoda chiewna |                                                              |                 |                   |  |                         |
| drób           |                                                              |                 |                   |  |                         |

<span id="page-39-0"></span>Ekran 85 – liczba zwierząt w gospodarstwie

 $\Box$ 

Niezależnie od realizowanych pakietów należy koniecznie uzupełnić dane w sekcji V dotyczące charakterystyki gospodarstwa tj. powierzchnię, główny rodzaj działalności rolniczej (można zaznaczyć tylko jeden) ([Ekran 86\)](#page-40-0).

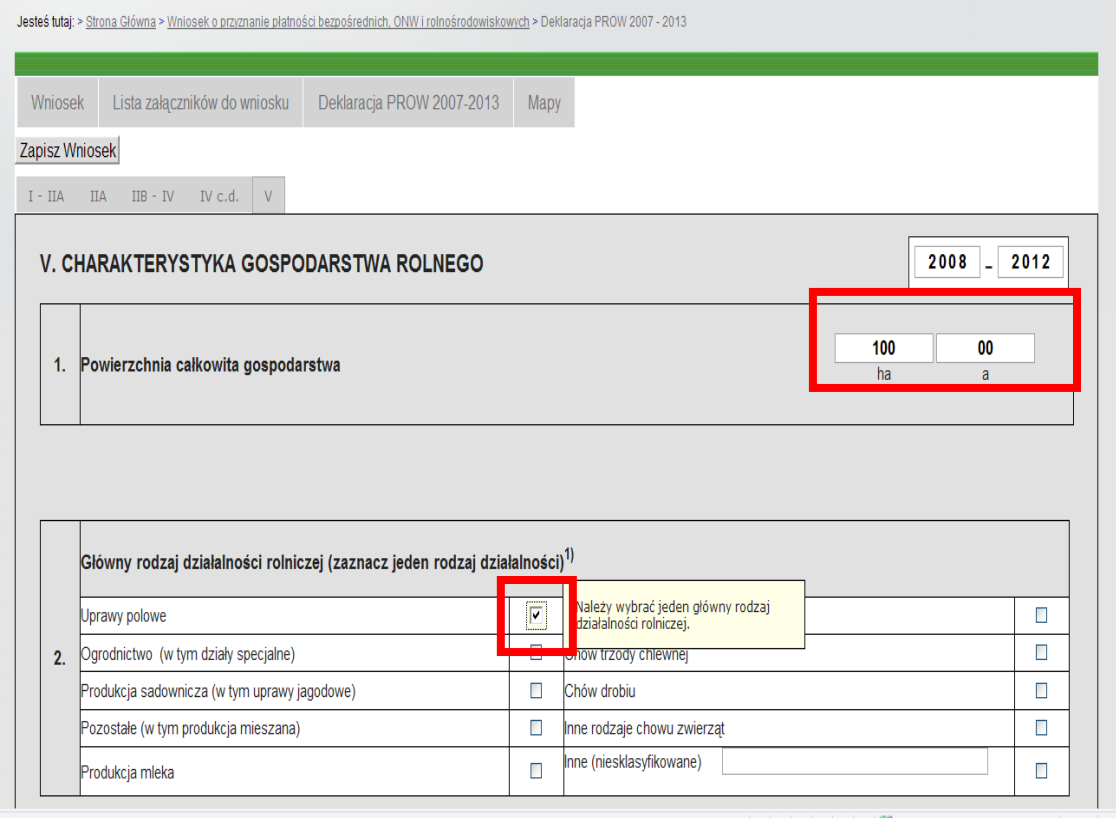

<span id="page-40-0"></span>Ekran 86 - Charakterystyka gospodarstwa

Należy podać powierzchnię użytków rolnych znajdujących na obszarze parku narodowego, krajobrazowego, Natura 2000, obszarów szczególnie zagrożonych na zanieczyszczenia pochodzących ze źródeł rolniczych, ONW. Uwaga! Liczba hektarów położona w poszczególnych strefach może wielokrotnie się powtarzać. Nazwę parku narodowego i krajobrazowego należy wybrać z rozwijalnej listy ([Ekran 87\)](#page-40-1).

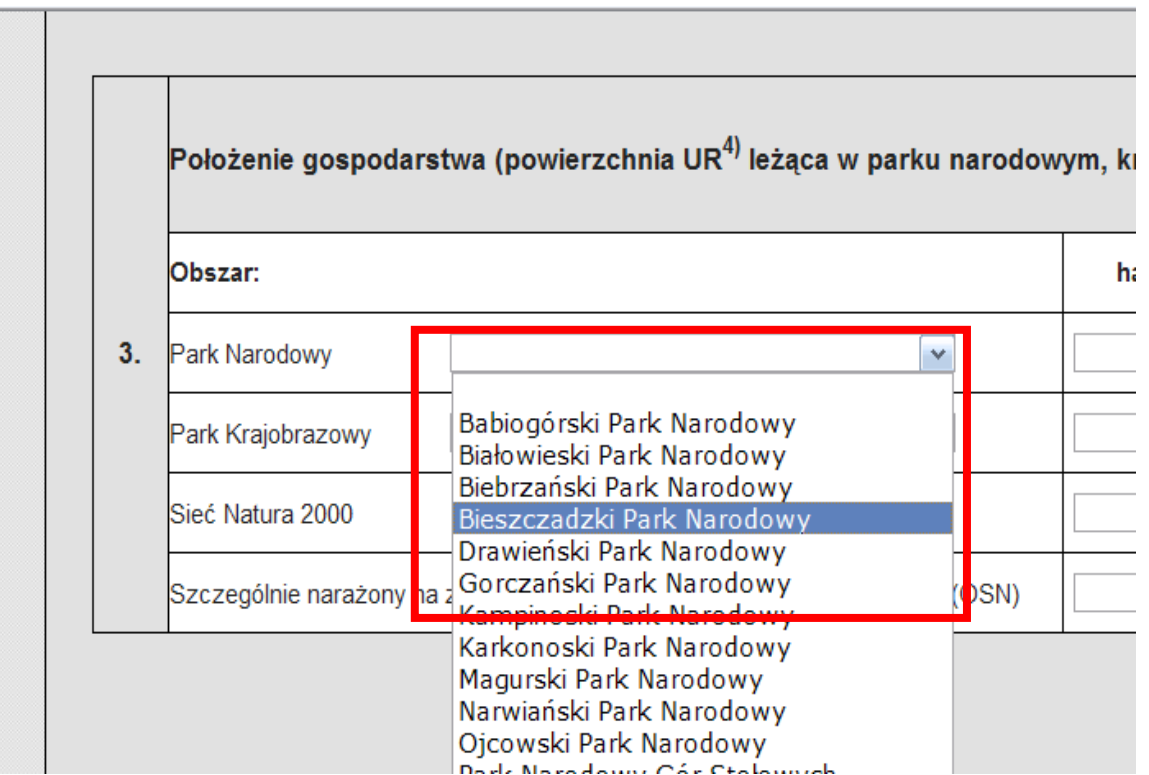

<span id="page-40-1"></span>Ekran 87 - charakterystyka gospodarstwa – położenie gospodarstwa

Na ostatniej stronie deklaracji należy obowiązkowo podać nazwę miejscowości ([Ekran 88\)](#page-41-0).

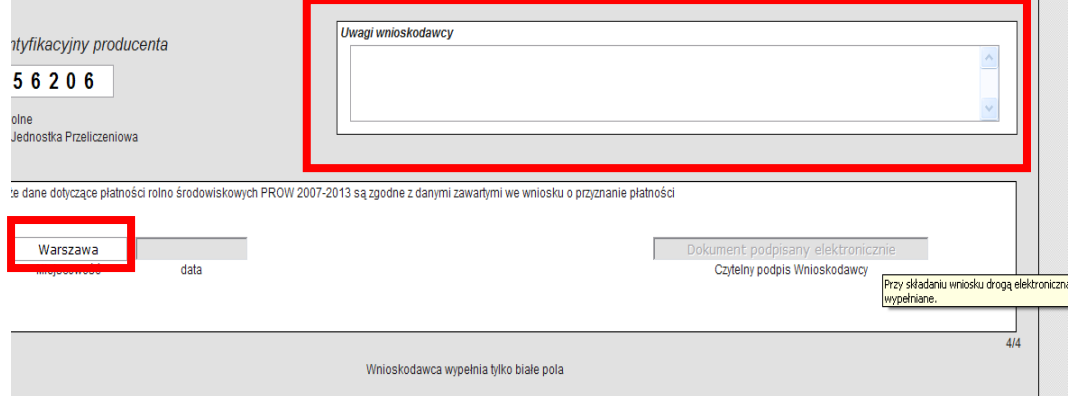

<span id="page-41-0"></span>Ekran 88 - uwagi wnioskodawcy i miejscowość